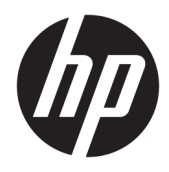

Guida per l'utente

Thin Client HP

© Copyright 2019 HP Development Company, L.P.

DisplayPort è un marchio di proprietà della Video Electronics Standards Association (VESA®) negli Stati Uniti e in altri paesi. Linux è un marchio registrato di Linus Torvalds depositato negli USA e in altri paesi. Microsoft e Windows sono marchi registrati o marchi di Microsoft Corporation negli Stati Uniti e/o in altri paesi.

Le informazioni contenute in questo documento sono soggette a modifica senza preavviso. Le uniche garanzie per i prodotti e i servizi HP sono stabilite nelle dichiarazioni di garanzia esplicite che accompagnano tali prodotti e servizi. Nulla di quanto contenuto nel presente documento può essere interpretato come una garanzia aggiuntiva. HP non risponde di eventuali omissioni o errori tecnici o editoriali contenuti nel presente documento.

Prima edizione: luglio 2019

Numero di parte del documento: L63760-061

#### **Avviso relativo al prodotto**

In questa guida per l'utente vengono descritte le funzionalità comuni nella maggior parte di modelli. Alcune funzionalità potrebbero quindi non essere disponibili sul proprio computer.

Non tutte le funzioni sono disponibili in tutte le edizioni o versioni di Windows. I sistemi potrebbero richiedere hardware, driver, software o aggiornamenti del BIOS da acquistare separatamente e/o aggiornati per sfruttare tutte le funzionalità di Windows. Windows 10 viene aggiornato automaticamente; la funzione è sempre abilitata. Potrebbero essere applicati i costi previsti dal fornitore di servizi Internet (ISP) e requisiti aggiuntivi per gli aggiornamenti. Consultare<http://www.microsoft.com>.

Per accedere alle guide per l'utente più recenti, visitare la pagina <http://www.hp.com/support>, seguire le istruzioni per individuare il prodotto in uso. e infine selezionare **Guide per l'utente**.

#### **Condizioni della licenza software**

Installando, duplicando, scaricando o altrimenti utilizzando qualsiasi prodotto software preinstallato su questo computer, l'utente accetta di essere vincolato ai termini del presente Contratto di licenza con l'utente finale HP (EULA). Se non si accettano le condizioni di licenza, restituire il prodotto inutilizzato (hardware e software) entro 14 giorni per ottenere il rimborso totale alle condizioni in vigore presso il rivenditore.

Per ogni ulteriore informazione o per richiedere un rimborso totale del prezzo di acquisto del computer, rivolgersi al proprio rivenditore.

## **Informazioni sulla Guida**

**AVVERTENZA!** Indica una situazione pericolosa che, se non evitata, **può** comportare lesioni gravi o mortali.

- **ATTENZIONE:** Indica una situazione di pericolo potenziale che, se non evitata, **può** comportare lesioni lievi o moderate.
- **IMPORTANTE:** Indica informazioni considerate importanti ma non relative a situazioni di pericolo (ad esempio, messaggi correlati a danni alle cose). Segnala all'utente che la mancata osservanza della procedura esattamente come descritta potrebbe causare la perdita di dati o danni all'hardware o al software. Il messaggio contiene inoltre informazioni essenziali utili a spiegare un concetto o completare un'attività.
- **NOTA:** Contiene informazioni aggiuntive che rimarcano o integrano punti importanti del testo principale.
- **SUGGERIMENTO:** Fornisce consigli utili per il completamento di un'attività.

# **Sommario**

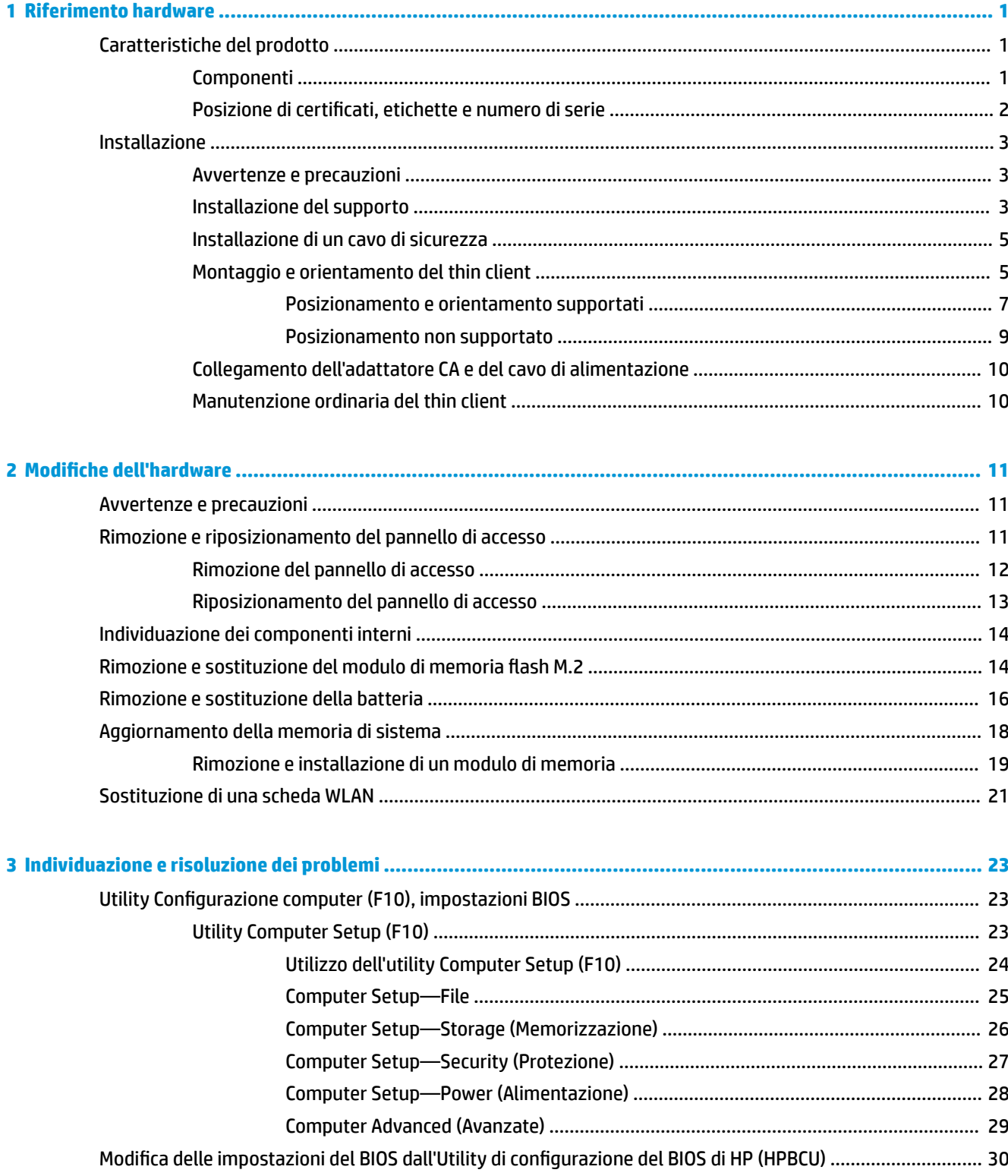

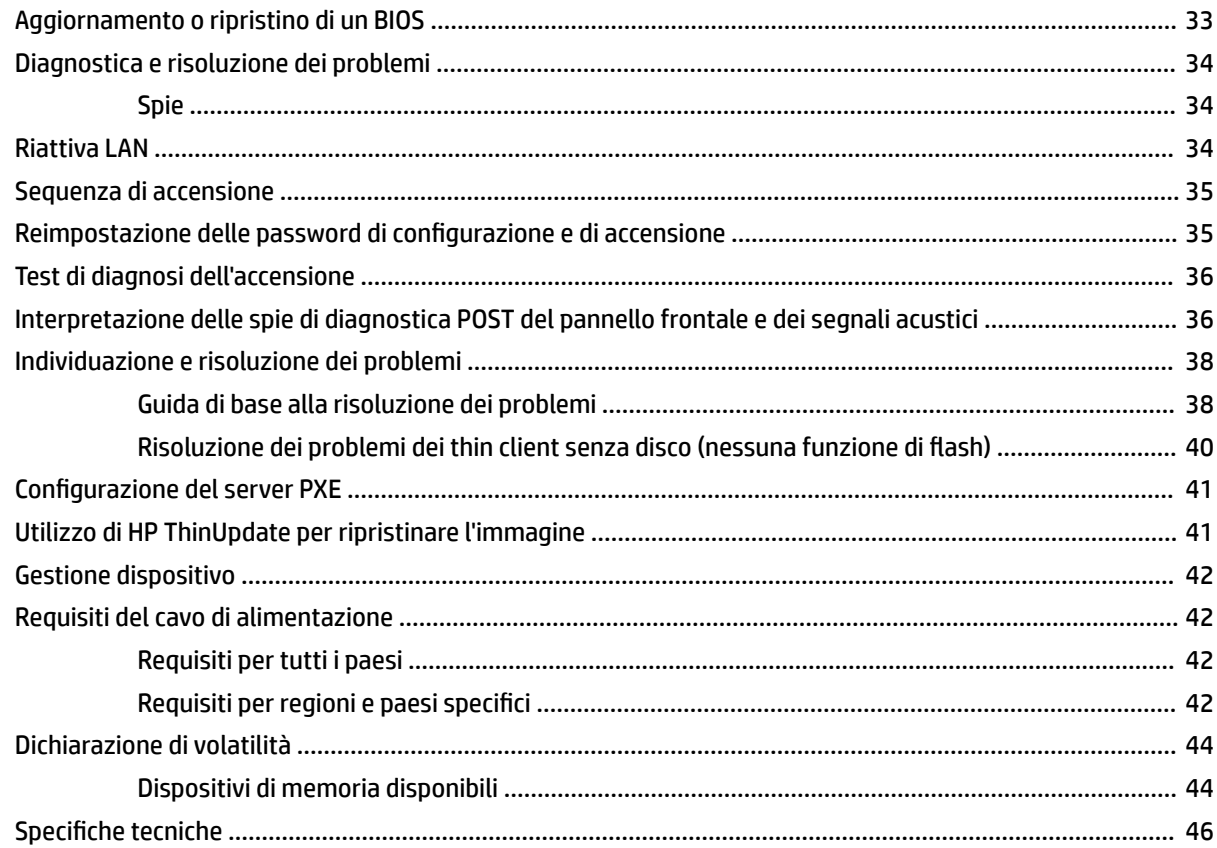

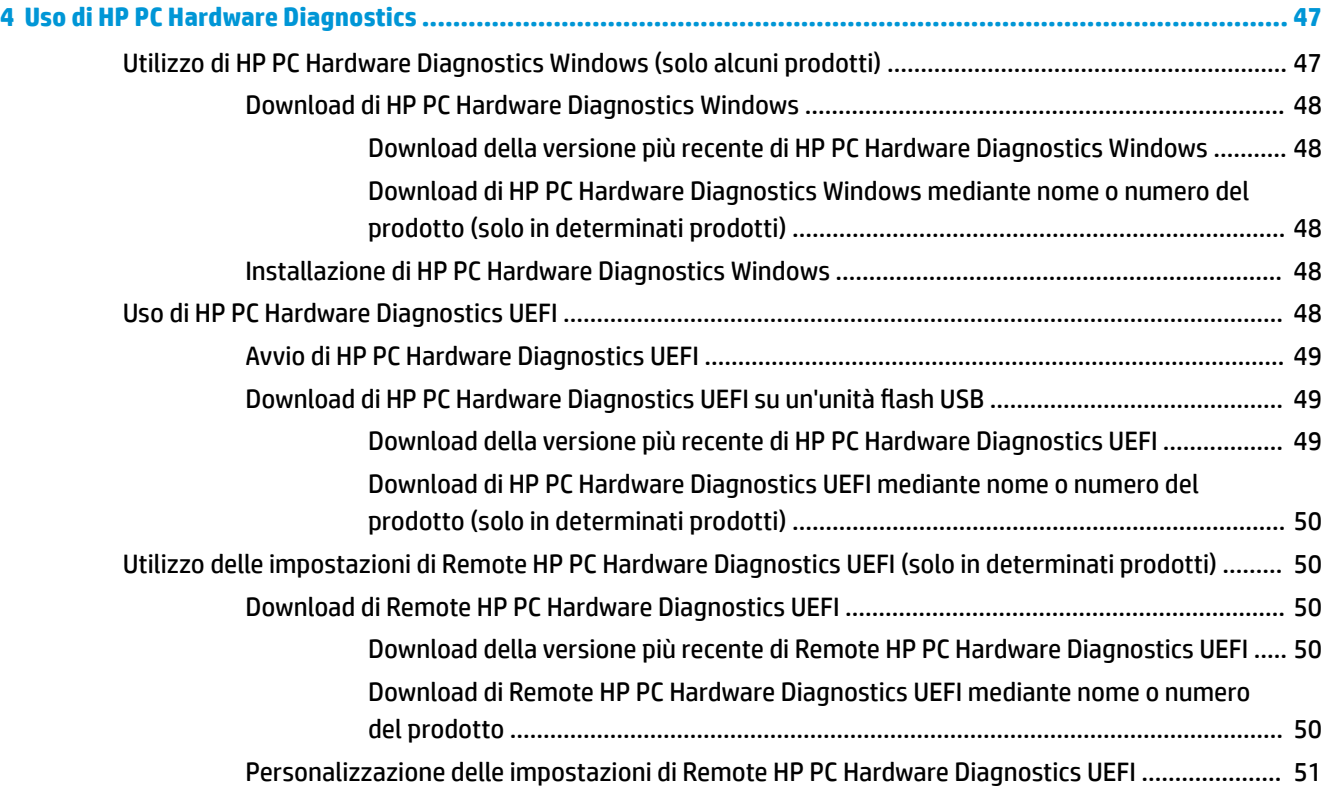

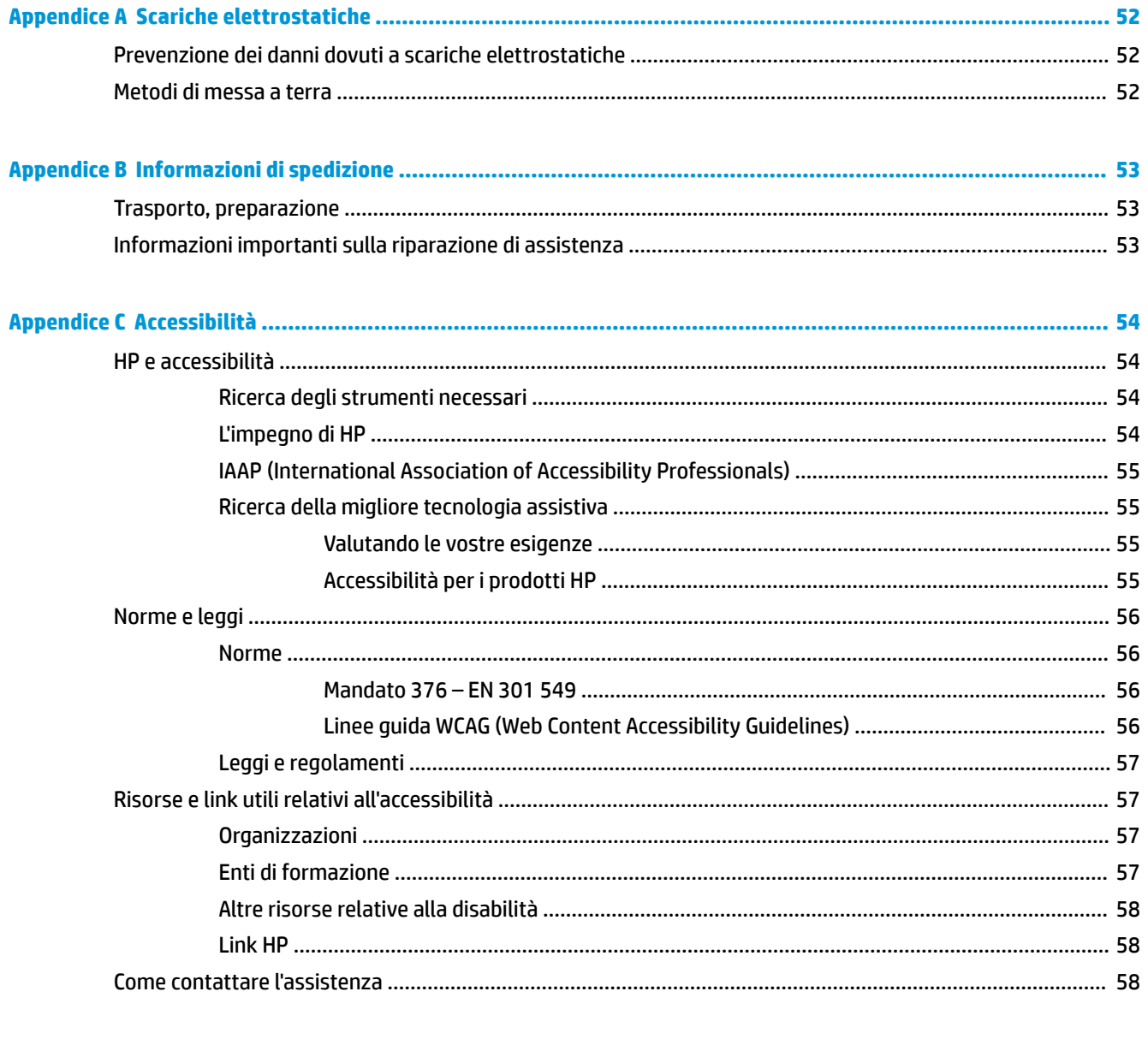

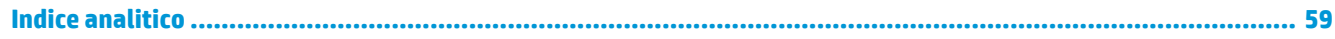

# <span id="page-8-0"></span>**1 Riferimento hardware**

## **Caratteristiche del prodotto**

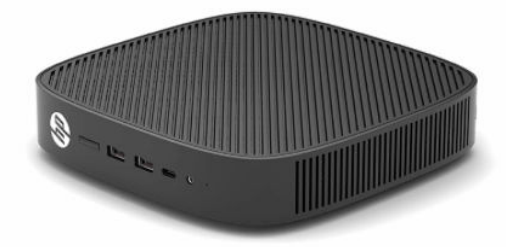

Per specifiche tecniche più recenti o aggiuntive su questo prodotto, accedere alla pagina [http://www.hp.com/](http://www.hp.com/go/quickspecs) [go/quickspecs](http://www.hp.com/go/quickspecs) e ricercare il modello specifico nelle QuickSpecs specifiche del modello.

Per il thin client sono disponibili varie opzioni. Per ulteriori informazioni su alcune delle opzioni disponibili, visitare il sito <http://www.hp.com>e cercare il modello di thin client specifico.

## **Componenti**

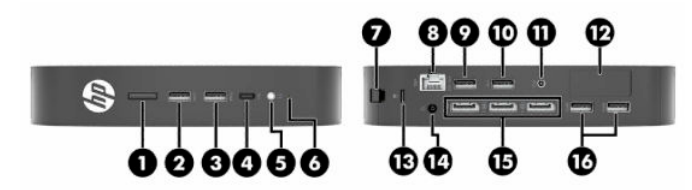

**Tabella 1-1 Componenti**

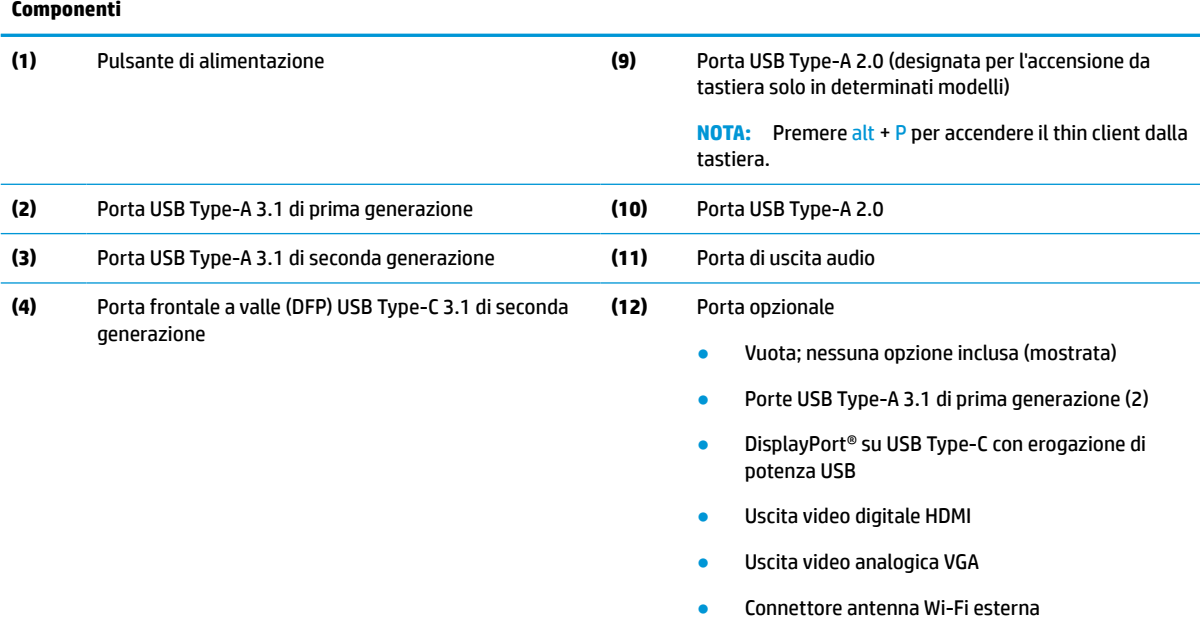

Connettori NIC a fibra ottica (SC o LC)

#### <span id="page-9-0"></span>**Tabella 1-1 Componenti (continuazione)**

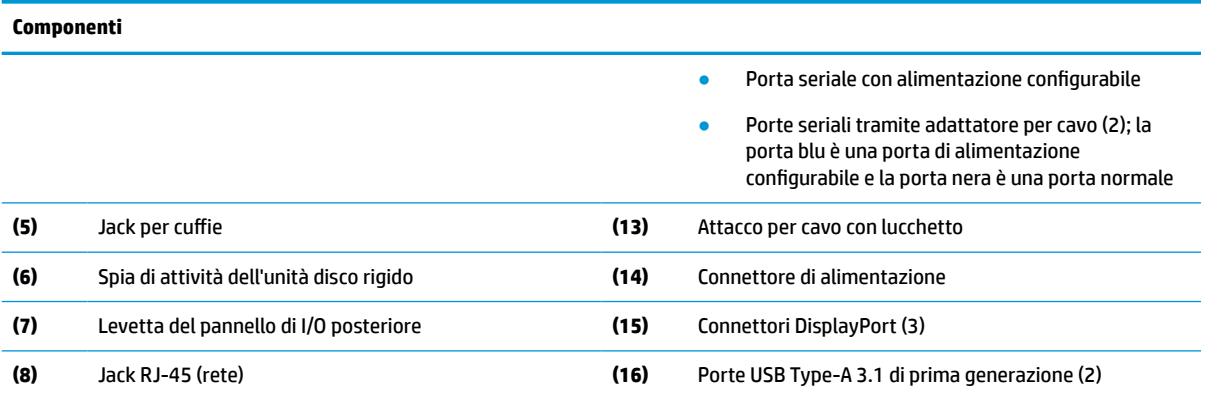

## **Posizione di certificati, etichette e numero di serie**

I certificati, le etichette e il numero di serie si trovano sotto il coperchio laterale. Tenere il numero di serie a portata di mano quando si contatta il servizio di assistenza clienti HP.

#### **Tabella 1-2 Avvertenza di pericolo di ustione**

#### **Avvertenza di pericolo di ustione**

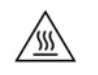

Se il thin client è stato in funzione prima di rimuovere il coperchio laterale, la piastra metallica al di sotto del coperchio può raggiungere temperature che potrebbero causare disturbi se toccata direttamente. Spegnere il thin client e lasciarlo raffreddare per 20 minuti a temperatura ambiente prima di rimuovere il coperchio laterale.

- **1.** Appoggiare il thin client con il lato sinistro rivolto verso l'alto e la parte anteriore con il logo HP rivolta verso l'utente.
- **2.** Inserire un'unghia nello slot (1), quindi sollevare il coperchio laterale (2) dal thin client.

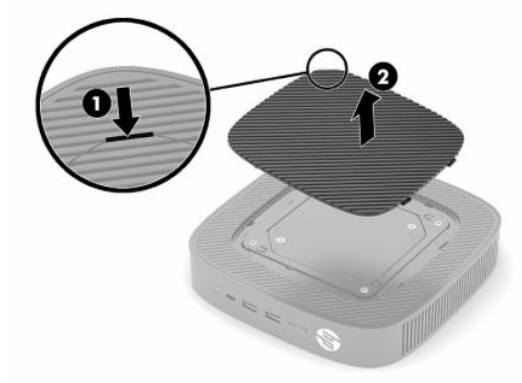

<span id="page-10-0"></span>**3.** Individuare i certificati, le etichette e il numero di serie, come mostrato nell'illustrazione seguente.

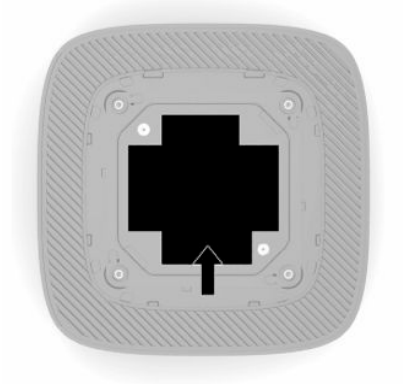

## **Installazione**

## **Avvertenze e precauzioni**

Prima di effettuare gli aggiornamenti, leggere attentamente le istruzioni, le precauzioni e le avvertenze applicabili contenute nella presente guida.

**AVVERTENZA!** Per ridurre il rischio di lesioni fisiche o danni ai dispositivi dovuti a scosse elettriche, superfici surriscaldate o incendi:

Installare il thin client in una posizione in cui i bambini non è probabile che siano presenti.

Non collegare i connettori telefonici o per telecomunicazioni alle prese del controller di interfaccia di rete (NIC).

Non inserire oggetti attraverso o all'interno delle prese d'aria del sistema.

Collegare il cavo di alimentazione a una presa CA facilmente accessibile in ogni momento.

Se il cavo di alimentazione è dotato di spina tripolare, inserire il cavo in una presa dello stesso tipo con messa a terra.

Scollegare l'alimentazione del computer staccando il cavo di alimentazione dalla presa CA. Per staccare il cavo di alimentazione dalla presa CA, afferrarlo per la spina.

**AVVERTENZA!** Per ridurre il rischio di lesioni gravi, leggere la *Guida alla sicurezza e al comfort* fornita con le guide per l'utente. In questa guida viene descritto come organizzare adeguatamente la postazione di lavoro, la postura corretta da tenere e le abitudini errate che chi utilizza un computer dovrebbe evitare. La *Guida alla sicurezza e al comfort* fornisce inoltre importanti informazioni sulla sicurezza meccanica ed elettrica. La *Guida alla sicurezza e al comfort* è anche disponibile in rete alla pagina <http://www.hp.com/ergo>.

## **Installazione del supporto**

**IMPORTANTE:** Se il thin client non è montato con una staffa di montaggio VESA® da 100 mm approvata, è necessario azionarlo con il supporto collegato al fine di garantire un corretto flusso d'aria intorno al sistema.

Su una superficie piana orizzontale, ad esempio una scrivania, è possibile orientare il thin client in orizzontale o verticale. Il supporto è necessario in entrambi gli orientamenti.

- **1.** Rimuovere tutti gli eventuali dispositivi di sicurezza che impediscono il collegamento del supporto al thin client.
- **2.** Scollegare dal thin client tutti i supporti rimovibili, ad esempio le unità flash USB.
- **3.** Se il thin client è acceso, spegnere correttamente il thin client tramite il sistema operativo, quindi spegnere tutti gli eventuali dispositivi esterni.
- **4.** Se il cavo di alimentazione è collegato, scollegare il cavo di alimentazione dalla presa CA e tutti gli eventuali dispositivi esterni.
- **5.** Per fissare il supporto al thin client:
	- Fissare il supporto alla parte inferiore del thin client per utilizzarlo in orientamento verticale.
	- **a.** Capovolgere il thin client e individuare i due fori per viti nella griglia sulla parte inferiore del thin client.
	- **b.** Posizionare il supporto sulla parte inferiore del thin client (1) e installare le due viti prigioniere (2) per fissare il supporto al thin client.

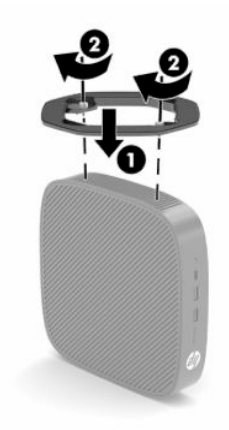

- Fissare il supporto sul lato sinistro del thin client per utilizzarlo in orientamento orizzontale.
- **a.** Appoggiare il thin client con il lato sinistro rivolto verso l'alto e la parte anteriore con il logo HP rivolta verso l'utente.
- **b.** Inserire un'unghia nello slot (1), quindi sollevare il coperchio laterale (2) dal thin client.
- **X NOTA:** Conservare il coperchio laterale per un eventuale uso futuro.
- **ATTENZIONE:** Se il thin client è stato in funzione prima di rimuovere il coperchio laterale, la piastra metallica al di sotto del coperchio laterale può raggiungere temperature che potrebbero causare disturbi se toccata direttamente. Spegnere il thin client e lasciarlo raffreddare per 20 minuti a temperatura ambiente prima di rimuovere il coperchio laterale.

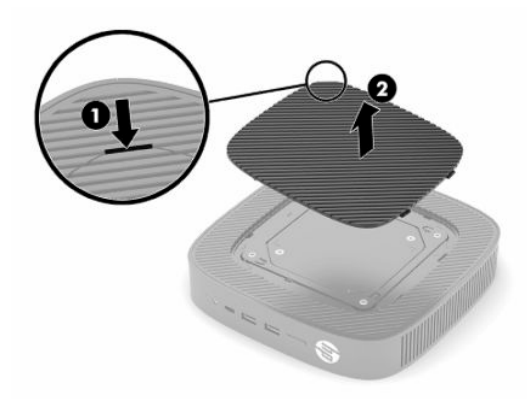

**c.** Individuare i due fori per viti sul lato sinistro del thin client.

<span id="page-12-0"></span>**d.** Posizionare il supporto sul lato del thin client (1) e installare le viti prigioniere (2) per fissarlo al thin client.

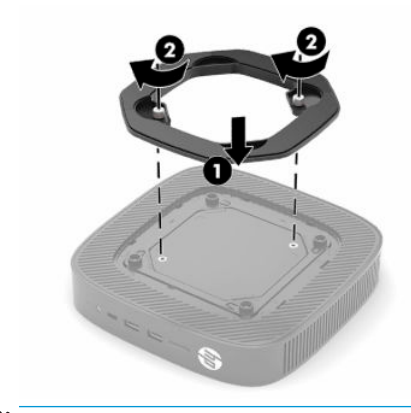

**NOTA:** Verificare che rimanga uno spazio libero e sgombro di almeno **10,2 cm** (4 pollici) su tutti i lati del thin client.

### **Installazione di un cavo di sicurezza**

È possibile assicurare il thin client ad un oggetto fisso mediante un cavo di sicurezza opzionale, disponibile presso HP. Utilizzare la chiave fornita per collegare e rimuovere il blocco.

**NOTA:** Il cavo di sicurezza è concepito come deterrente, ma non può impedire che il thin client venga manomesso o rubato.

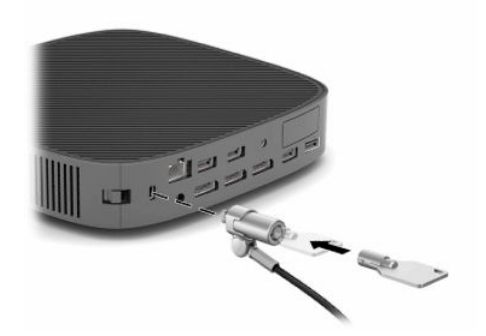

### **Montaggio e orientamento del thin client**

In questo thin client sono previsti quattro punti di montaggio sul lato destro dell'unità. Questi punti di montaggio seguono lo standard VESA (Associazione degli standard di elettronica per video, Video Electronics Standards Association) 100 mm, che fornisce interfacce di montaggio standard per varie staffe di montaggio e accessori. HP offre varie staffe di montaggio opzionali basate sullo standard VESA per montare il thin client su un gran numero di superfici piane, nonché su bracci snodabili e monitor in diversi ambienti e orientamenti.

Per fissare la staffa di montaggio al thin client:

- **1.** Rimuovere tutti gli eventuali dispositivi di sicurezza che impediscono il collegamento della staffa di montaggio al thin client.
- **2.** Scollegare dal thin client tutti i supporti rimovibili, ad esempio le unità flash USB.
- **3.** Se il thin client è acceso, spegnere correttamente il thin client tramite il sistema operativo, quindi spegnere tutti gli eventuali dispositivi esterni.
- **4.** Se collegato, scollegare il cavo di alimentazione dalla presa CA e gli eventuali dispositivi esterni.
- **5.** Appoggiare il thin client con il lato sinistro rivolto verso l'alto e la parte anteriore con il logo HP rivolta verso l'utente.
- **6.** Inserire un'unghia nello slot (1), quindi sollevare il coperchio laterale (2) dal thin client.
- *X* **NOTA:** Conservare il coperchio laterale per un eventuale uso futuro.
- **ATTENZIONE:** Se il thin client è stato in funzione prima di rimuovere il coperchio laterale, la piastra metallica al di sotto del coperchio può raggiungere temperature che potrebbero causare disturbi se toccata direttamente. Spegnere il thin client e lasciarlo raffreddare per 20 minuti a temperatura ambiente prima di rimuovere il coperchio laterale.

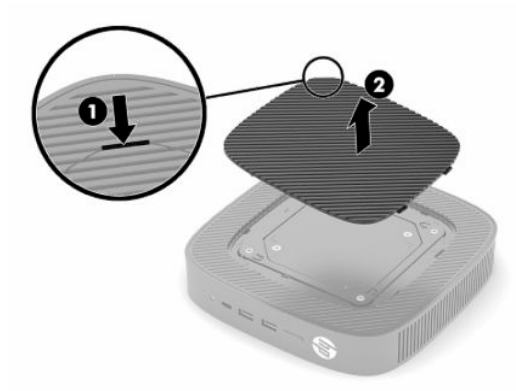

- **7.** Se è necessario un distanziatore per il dispositivo di montaggio, installarlo nell'incavo sul lato del thin client.
- **WE NOTA:** I fori di montaggio VESA 100 mm sono incassati di 2 mm sotto la superficie del pannello laterale del telaio. Alcuni modelli comprenderanno un distanziatore da 2 mm per agevolare l'installazione di una staffa di montaggio. Se il modello in uso non comprende il distanziatore, si dovrebbe ancora poter installare la staffa di montaggio VESA 100 sul thin client.

Se il sistema include una staffa di montaggio da 2 mm ed è configurato in orientamento orizzontale, la staffa può essere riposta all'interno del coperchio VESA. Posizionare la staffa di montaggio al centro del coperchio VESA e ruotarla leggermente per bloccarla nel coperchio VESA e conservarla.

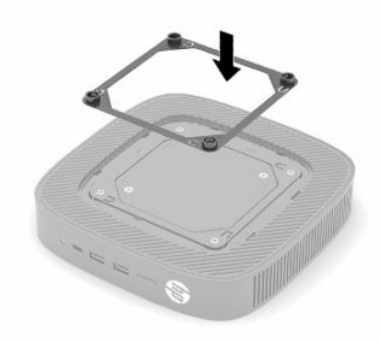

**8.** Fissare la staffa di montaggio al thin client secondo le istruzioni fornite con la staffa di montaggio.

### <span id="page-14-0"></span>**Posizionamento e orientamento supportati**

- **ATTENZIONE:** Se il thin client è stato in funzione prima di rimuovere il kit di montaggio a parete, la piastra metallica al di sotto del coperchio può raggiungere temperature che potrebbero causare disturbi se toccata direttamente. Il thin client deve essere spento e lasciato raffreddare per 20 minuti fino al raggiungimento della temperatura ambiente prima di rimuovere il kit di montaggio a parete.
- **IMPORTANTE:** Per garantire il corretto funzionamento del thin client, è necessario aderire alle linee quida sull'orientamento supportato di HP.

Se il thin client non è montato con una staffa di montaggio VESA 100 mm, è necessario azionarlo con il supporto collegato per garantire un corretto flusso d'aria intorno al sistema.

I thin client HP sono progettati appositamente per essere configurati e orientati in 6 posizioni diverse per poter supportare qualsiasi scenario di impiego possibile.

● **Verticale Positivo**: questo è il tipico orientamento di impiego verticale su una scrivania o su un'altra superficie con il supporto del sistema fissato alla parte inferiore del thin client e il logo HP orientato con il lato destro rivolto verso l'alto. È possibile utilizzare anche l'orientamento Verticale Positivo per montare il thin client su una superficie piana verticale con una staffa di montaggio.

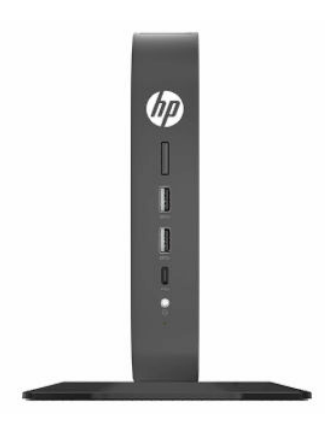

● **Verticale Negativo**: questo orientamento viene solitamente utilizzato per montare il thin client su una superficie piana verticale con il logo HP posizionato nella parte inferiore in posizione capovolta.

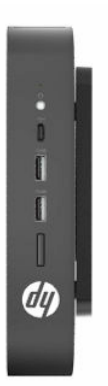

● **Orizzontale Positivo**: questo è l'orientamento tipico per installare il thin client su una superficie piana orizzontale, come ad esempio una scrivania, con il supporto del sistema fissato sul lato dell'unità.

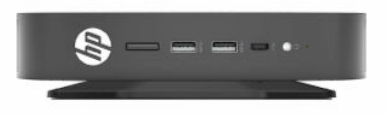

● **Orizzontale Negativo**: questo è il tipico orientamento utilizzato quando si monta il thin client al di sotto di una superficie piana orizzontale mediante una staffa di montaggio per fissare l'unità sul lato sottostante la superficie piana, come ad esempio una scrivania.

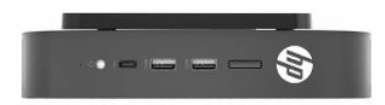

● **Frontalino Positivo**: questo orientamento è utilizzato per montare il thin client su una superficie piana verticale, come ad esempio una parete, in modo che le porte di input/output anteriori e il pulsante di alimentazione del sistema siano rivolti verso l'alto.

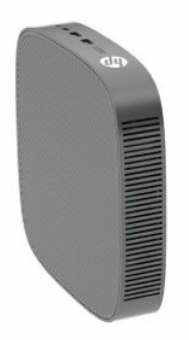

**• Frontalino Negativo**: con questo orientamento il thin client viene montato su una superficie piana verticale in modo che le porte posteriori di input/output siano rivolte verso l'alto.

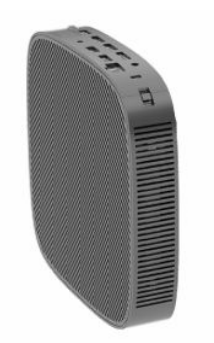

### <span id="page-16-0"></span>**Posizionamento non supportato**

HP non supporta i seguenti posizionamenti per il thin client.

**IMPORTANTE:** Il posizionamento non supportato dei thin client può comportare errori di funzionamento o danni ai dispositivi, o entrambi.

I thin client richiedono un'adeguata ventilazione per mantenere la temperatura di funzionamento. Non ostruire le prese d'aria.

Non collocare i thin client in cassetti o altri vani chiusi. Non collocare un monitor o un altro oggetto al di sopra del thin client. Non montare un thin client tra la parete e un monitor a meno che non si stia utilizzando un adattatore doppio di montaggio VESA approvato, progettato appositamente per questo scenario di montaggio. I thin client richiedono un'adeguata ventilazione per mantenere le temperature di funzionamento.

In un cassetto di scrivania:

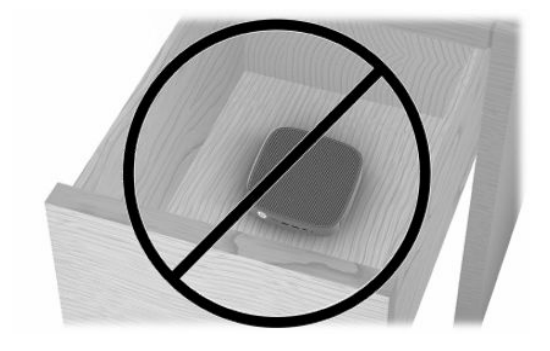

Con un monitor sul thin client:

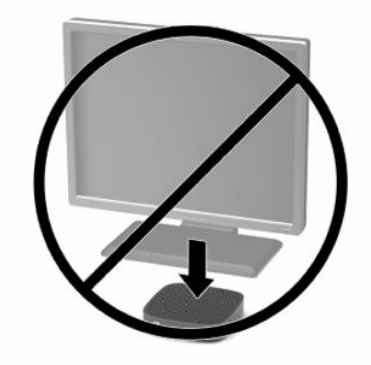

## <span id="page-17-0"></span>**Collegamento dell'adattatore CA e del cavo di alimentazione**

- **1.** Collegare il cavo di alimentazione all'adattatore CA (1).
- **2.** Collegare il cavo di alimentazione a una presa CA (2).
- **3.** Collegare l'adattatore CA al thin client (3).

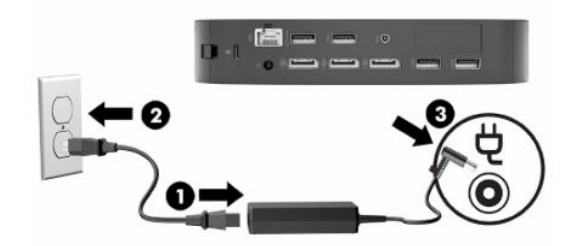

## **Manutenzione ordinaria del thin client**

Utilizzare le seguenti informazioni per una manutenzione adeguata del thin client:

- Non utilizzare mai il thin client con il pannello esterno rimosso.
- Tenere il thin client lontano da umidità eccessiva, dalla luce diretta del sole e da punte estreme di calore o di freddo. Per informazioni sugli intervalli di temperatura e di umidità consigliati per il thin client, visitare la pagina [http://www.hp.com/go/quickspecs.](http://www.hp.com/go/quickspecs)
- Tenere le sostanze liquide lontane dal thin client e dalla tastiera.
- Spegnere il thin client e pulire l'esterno con un panno morbido e umido quando è necessario. L'utilizzo di sostanze detergenti potrebbe scolorire o danneggiare la finitura.

# <span id="page-18-0"></span>**2 Modifiche dell'hardware**

## **Avvertenze e precauzioni**

Prima di eseguire gli aggiornamenti, assicurarsi di leggere attentamente tutte le istruzioni, le precauzioni e gli avvertimenti riportati in questa guida.

**AVVERTENZA!** Per ridurre il rischio di lesioni personali o danni ai dispositivi dovuti a scosse elettriche, superfici surriscaldate o incendi:

Le parti sotto tensione e mobili si trovano all'interno. Scollegare l'apparecchiatura dalla presa di corrente prima di rimuovere l'involucro.

Lasciar raffreddare i componenti interni del sistema prima di toccarli.

Ripristinare e fissare l'involucro prima di collegare di nuovo l'apparecchiatura alla presa di corrente.

Non collegare i connettori di telecomunicazione o telefonici agli attacchi per scheda di rete (NIC).

Non disabilitare la spina di messa a terra del cavo di alimentazione. in quanto svolge un'importante funzione di sicurezza.

Collegare il cavo di alimentazione a una presa CA (provvista del terminale di messa a terra) facilmente accessibile in ogni momento.

Per ridurre il rischio di lesioni gravi, leggere la *Guida alla sicurezza e al comfort* fornita con le guide per l'utente. In questa guida viene descritto come organizzare adeguatamente la postazione di lavoro, la postura corretta da tenere e le abitudini errate che chi utilizza un computer dovrebbe evitare. La *Guida alla sicurezza e al comfort* fornisce inoltre importanti informazioni sulla sicurezza meccanica ed elettrica. La *Guida alla sicurezza e al comfort* è anche disponibile in rete alla pagina <http://www.hp.com/ergo>.

**IMPORTANTE:** L'elettricità statica può danneggiare i componenti elettrici del thin client o dell'apparecchiatura opzionale. Prima di iniziare le seguenti procedure, assicurarsi di aver scaricato tutta l'energia elettrostatica toccando brevemente un oggetto metallico collegato a terra. Per ulteriori informazioni, vedere la sezione [Prevenzione dei danni dovuti a scariche elettrostatiche a pagina 52.](#page-59-0)

Quando il thin client è collegato a una sorgente di alimentazione CA, la scheda di sistema è sempre alimentata. È necessario scollegare il cavo di alimentazione dalla sorgente di alimentazione prima di aprire il thin client per evitare danni ai componenti interni.

## **Rimozione e riposizionamento del pannello di accesso**

#### **Tabella 2-1 Avvertenza di pericolo di ustione**

#### **Avvertenza di pericolo di ustione**

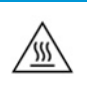

**ATTENZIONE:** Pericolo di ustione! Per evitare un potenziale rischio di ustioni per le parti del corpo, attendere 20 minuti dopo lo spegnimento del thin client prima di rimuovere e rimettere in posizione il pannello di accesso.

## <span id="page-19-0"></span>**Rimozione del pannello di accesso**

**AVVERTENZA!** Per ridurre il rischio di lesioni personali o danni alle apparecchiature dovuti a scosse elettriche, superfici surriscaldate o incendi, utilizzare *sempre* il thin client con il pannello di accesso in posizione. Oltre a migliorare la sicurezza, il pannello di accesso può fornire istruzioni e informazioni di identificazione importanti che potrebbero essere perse in caso di non utilizzo dello stesso. *Non* utilizzare pannelli di accesso diversi da quello fornito da HP per l'utilizzo con questo thin client.

Prima di rimuovere il pannello di accesso, assicurarsi che il thin client sia spento e che il cavo di alimentazione sia scollegato dalla presa CA.

Per rimuovere il pannello di accesso:

- **1.** Rimuovere gli eventuali dispositivi di sicurezza che impediscono l'apertura del thin client.
- **2.** Scollegare dal thin client tutti i supporti rimovibili, ad esempio le unità flash USB.
- **3.** Spegnere correttamente il thin client tramite il sistema operativo, quindi spegnere tutti gli eventuali dispositivi esterni.
- **4.** Scollegare il cavo di alimentazione dalla presa CA e tutti gli eventuali dispositivi esterni.
- **IMPORTANTE:** Indipendentemente dallo stato di accensione, quando il computer è collegato a una presa CA funzionante, la scheda di sistema è sempre alimentata. È necessario scollegare il cavo di alimentazione CA per evitare danni ai componenti interni del thin client.
- **5.** Se necessario, rimuovere il supporto o la staffa di montaggio dal thin client.
- **6.** Poggiare il thin client su una superficie stabile con il lato destro rivolto verso l'alto.
- **7.** Rilasciare la levetta (1) sul lato sinistro del pannello di I/O posteriore, ruotare il pannello di I/O (2) verso destra, quindi staccarlo dal thin client.

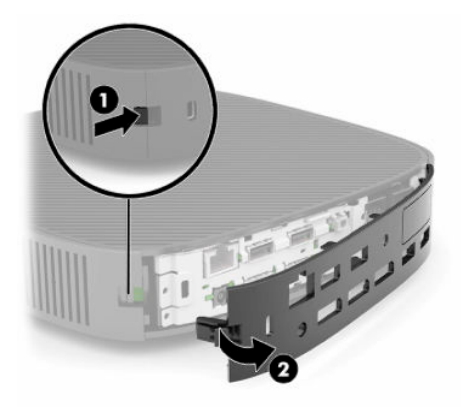

**8.** Premere la levetta del pannello di accesso (1) per rilasciarlo.

<span id="page-20-0"></span>**9.** Ruotare la parte posteriore del pannello di accesso (2) verso l'alto, quindi sollevare la parte anteriore del pannello di accesso (3) verso l'alto ed estrarlo dal telaio.

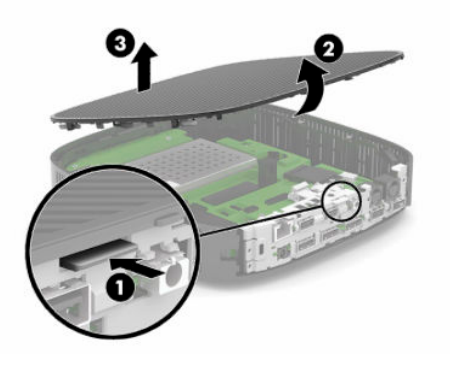

## **Riposizionamento del pannello di accesso**

Per rimettere in posizione il pannello di accesso:

**1.** Inclinare il pannello di accesso con il lato incernierato nella parte anteriore del sistema (1), quindi ruotare la parte posteriore del pannello di accesso verso il basso (2) in modo che scatti in posizione.

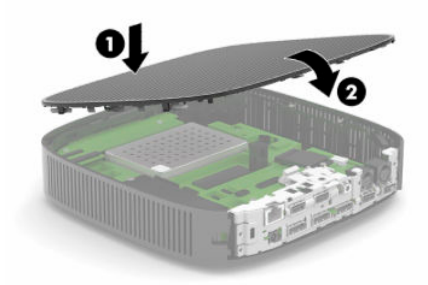

**2.** Inserire i ganci presenti sul lato destro del pannello di I/O posteriore (1) nel lato destro della parte posteriore del telaio, quindi ruotare il lato sinistro (2) verso il telaio, e infine premerlo sul telaio per bloccarlo in posizione.

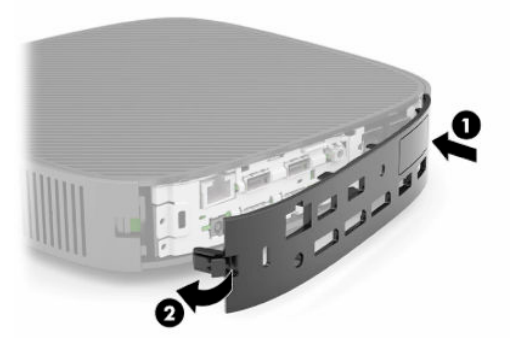

- **3.** Se rimossa, rimettere in posizione la staffa di montaggio o il supporto del thin client.
- **4.** Ricollegare il cavo di alimentazione e accendere il thin client.
- **5.** Bloccare gli eventuali dispositivi di protezione sganciati durante la rimozione del pannello di accesso del thin client.

## <span id="page-21-0"></span>**Individuazione dei componenti interni**

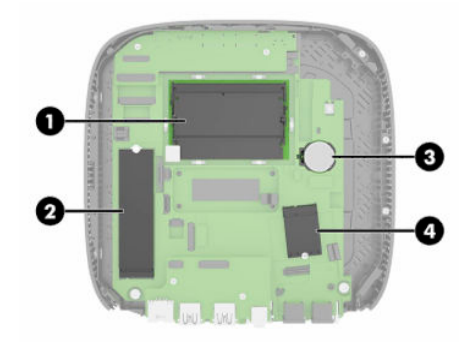

#### **Tabella 2-2 Componenti interni**

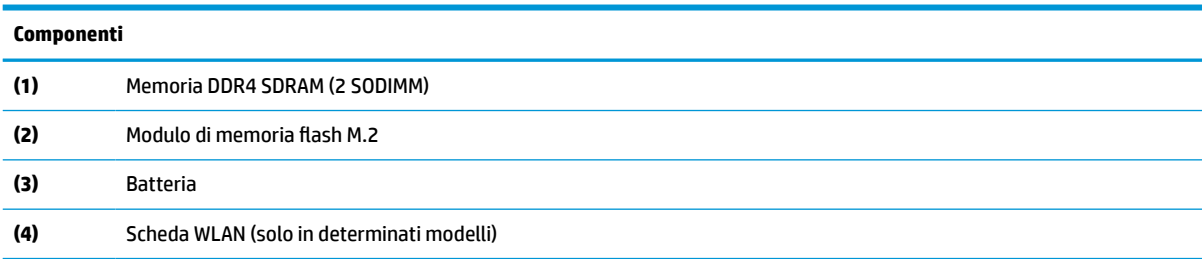

## **Rimozione e sostituzione del modulo di memoria flash M.2**

Per rimuovere il modulo di memoria flash M.2:

- **1.** Rimuovere gli eventuali dispositivi di sicurezza che impediscono l'apertura del thin client.
- **2.** Scollegare dal thin client tutti i supporti rimovibili, ad esempio le unità flash USB.
- **3.** Spegnere correttamente il thin client tramite il sistema operativo, quindi spegnere tutti gli eventuali dispositivi esterni.
- **4.** Scollegare il cavo di alimentazione dalla presa CA e tutti gli eventuali dispositivi esterni.
- **IMPORTANTE:** Indipendentemente dallo stato di accensione, quando il computer è collegato a una presa CA funzionante, la scheda di sistema è sempre alimentata. È necessario scollegare il cavo di alimentazione CA per evitare danni ai componenti interni del thin client.
- **5.** Rimuovere il supporto o la staffa di montaggio dal thin client.
- **6.** Appoggiare l'unità su una superficie stabile.
- **7.** Rimuovere il pannello di accesso del thin client. Vedere la sezione [Rimozione e riposizionamento del](#page-18-0) [pannello di accesso a pagina 11.](#page-18-0)

ATTENZIONE: Per ridurre il rischio di lesioni personali dovute al contatto con superfici surriscaldate, lasciare raffreddare i componenti interni del sistema prima di toccarli.

- **8.** Individuare lo zoccolo M.2 per il modulo di memoria flash sulla scheda di sistema.
- **9.** Allentare la vite che fissa il modulo di memoria flash finché non è possibile sollevarne l'estremità.

**10.** Estrarre il modulo di memoria flash dallo zoccolo.

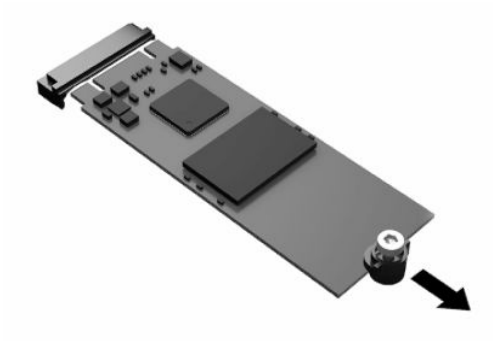

**11.** Rimuovere il kit vite dal modulo di memoria flash e fissarlo al modulo di memoria flash sostitutivo.

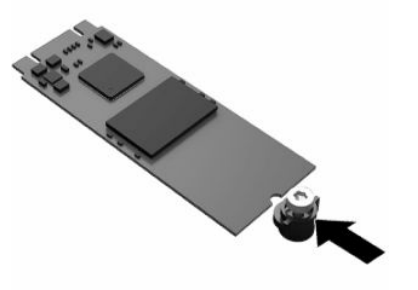

**12.** Far scorrere il nuovo modulo di memoria flash nello zoccolo M.2 sulla scheda di sistema, quindi spingere saldamente i connettori del modulo nello zoccolo.

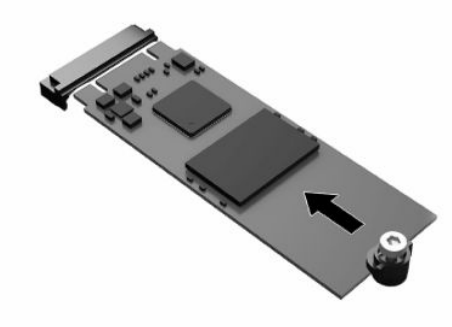

**W** NOTA: È possibile installare un modulo di memoria flash solo in un verso.

<span id="page-23-0"></span>**13.** Spingere il modulo di memoria flash verso il basso e utilizzare un cacciavite per serrare la vite e fissare il modulo alla scheda di sistema.

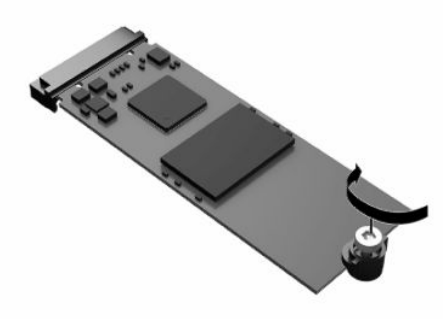

- **14.** Rimettere in posizione e agganciare il pannello di accesso, quindi reinstallare il pannello di I/O posteriore. Vedere la sezione [Rimozione e riposizionamento del pannello di accesso a pagina 11](#page-18-0).
- **15.** Rimettere in posizione il supporto del thin client o la staffa di montaggio.
- **16.** Ricollegare il cavo di alimentazione e accendere il thin client.
- **17.** Bloccare gli eventuali dispositivi di protezione sganciati durante la rimozione del pannello di accesso del thin client.

## **Rimozione e sostituzione della batteria**

Per rimuovere e sostituire la batteria:

- **1.** Rimuovere gli eventuali dispositivi di sicurezza che impediscono l'apertura del thin client.
- **2.** Scollegare dal thin client tutti i supporti rimovibili, ad esempio le unità flash USB.
- **3.** Spegnere correttamente il thin client tramite il sistema operativo, quindi spegnere tutti gli eventuali dispositivi esterni.
- **4.** Scollegare il cavo di alimentazione dalla presa CA e tutti gli eventuali dispositivi esterni.
- **IMPORTANTE:** Indipendentemente dallo stato di accensione, quando il computer è collegato a una presa CA funzionante, la scheda di sistema è sempre alimentata. È necessario scollegare il cavo di alimentazione CA per evitare danni ai componenti interni del thin client.
- **5.** Rimuovere il supporto o la staffa di montaggio dal thin client.
- **6.** Appoggiare l'unità su una superficie stabile.
- **7.** Rimuovere il pannello di accesso del thin client. Vedere la sezione [Rimozione e riposizionamento del](#page-18-0) [pannello di accesso a pagina 11.](#page-18-0)

ATTENZIONE: Per ridurre il rischio di lesioni personali dovute al contatto con superfici surriscaldate, lasciare raffreddare i componenti interni del sistema prima di toccarli.

**8.** Individuare la batteria sulla scheda di sistema. Vedere la sezione [Individuazione dei componenti interni](#page-21-0)  [a pagina 14.](#page-21-0)

**9.** Per estrarre la batteria dal relativo supporto, premere la linguetta metallica (1) che fuoriesce da un bordo della batteria. Quando la batteria fuoriesce, estrarla (2).

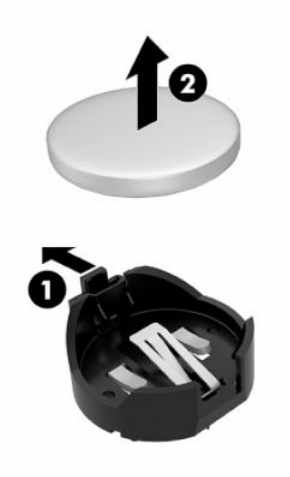

**10.** Per inserire una nuova batteria, far scorrere un'estremità della batteria sostitutiva sotto il bordo del supporto (1) con il lato positivo rivolto verso l'alto. Spingere l'altra estremità verso il basso finché il morsetto non scatta sull'altra estremità della batteria (2).

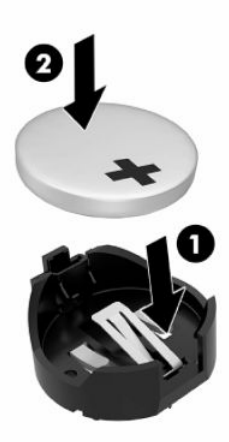

- **11.** Rimettere in posizione e agganciare il pannello di accesso, quindi reinstallare il pannello di I/O posteriore. Vedere la sezione [Rimozione e riposizionamento del pannello di accesso a pagina 11](#page-18-0).
- **12.** Rimettere in posizione il supporto del thin client o la staffa di montaggio.
- **13.** Ricollegare il cavo di alimentazione e accendere il thin client.
- **14.** Bloccare gli eventuali dispositivi di protezione sganciati durante la rimozione del pannello di accesso del thin client.

HP consiglia ai clienti di riciclare l'hardware elettronico utilizzato, le cartucce di stampa originali HP e le batterie ricaricabili. Per ulteriori informazioni relative ai programmi di riciclo, visitare la pagina <http://www.hp.com> e cercare "riciclo".

#### <span id="page-25-0"></span>**Tabella 2-3 Definizioni delle icone relative alla batteria**

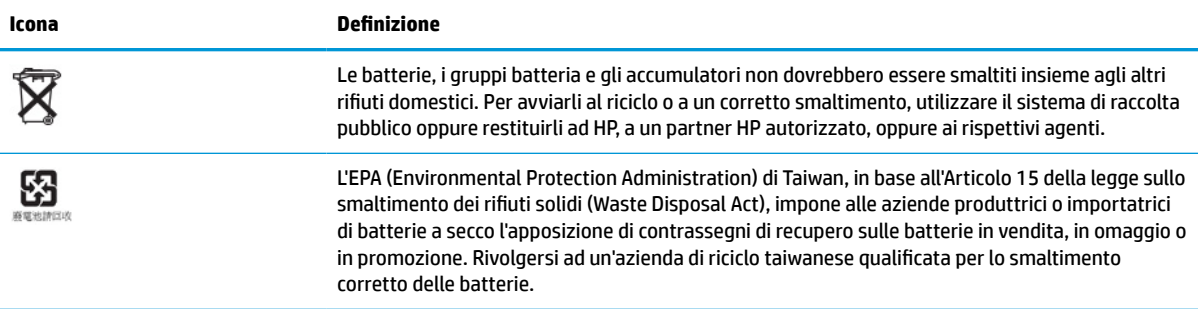

## **Aggiornamento della memoria di sistema**

Gli zoccoli di memoria sulla scheda di sistema possono essere popolati con fino a due moduli SODIMM di standard industriale. Questi zoccoli di memoria sono popolati con almeno un modulo di memoria SODIMM preinstallato. Per raggiungere le massime prestazioni di sistema, HP consiglia di configurare l'unità per la memoria dual channel popolando entrambi gli slot per SODIMM con un modulo di memoria SODIMM.

Per un corretto funzionamento del sistema, i moduli di memoria devono rispettare le seguenti specifiche tecniche:

- SODIMM da 260 pin di standard industriale
- Senza buffer non ECC, DDR4 SDRAM
- Specifica tecnica obbligatoria Joint Electronic Device Engineering Council (JEDEC)

Il thin client supporta:

- Moduli di memoria non-ECC da 4 GB, 8 GB, e 16 GB
- Moduli SODIMM single-sided e double-sided

**X NOTA:** il sistema non funziona correttamente se si installa un modulo di memoria non supportato.

#### **Tabella 2-4 Supporto di memoria consigliato per i monitor**

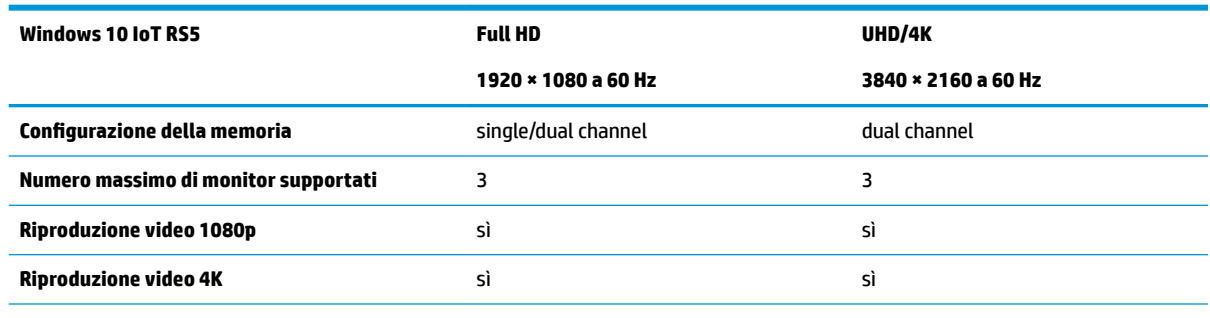

**NOTA:** per i monitor 4K, HP consiglia la memoria dual channel per prestazioni ottimizzate.

## <span id="page-26-0"></span>**Rimozione e installazione di un modulo di memoria**

**ATTENZIONE:** Prima di aggiungere o rimuovere un modulo di memoria, è necessario scollegare il cavo di alimentazione e attendere circa 30 secondi per scaricare l'eventuale tensione residua. Indipendentemente dallo stato di accensione, quando il thin client è collegato a una presa CA funzionante, il modulo di memoria è sempre alimentato. L'aggiunta o la rimozione del modulo di memoria quando il sistema è alimentato può causare danni irreparabili al modulo di memoria o alla scheda di sistema.

Lo zoccolo dei moduli di memoria presenta dei contatti di metallo placcati in oro. Quando si esegue l'aggiornamento della memoria, è importante utilizzare un modulo di memoria con i contatti in metallo placcati in oro per impedire la corrosione e/o l'ossidazione risultante dal contatto di metalli non compatibili tra loro.

L'elettricità statica può danneggiare i componenti elettronici del thin client. Prima di iniziare le seguenti procedure, assicurarsi di aver scaricato tutta l'energia elettrostatica toccando brevemente un oggetto metallico collegato a terra. Per ulteriori informazioni, vedere la sezione [Scariche elettrostatiche a pagina 52.](#page-59-0)

Quando si maneggia un modulo di memoria, evitare di toccarne i contatti. In caso contrario, si rischia di danneggiare il modulo.

- **1.** Rimuovere gli eventuali dispositivi di sicurezza che impediscono l'apertura del thin client.
- **2.** Scollegare dal thin client tutti i supporti rimovibili, ad esempio le unità flash USB.
- **3.** Spegnere correttamente il thin client tramite il sistema operativo, quindi spegnere tutti gli eventuali dispositivi esterni.
- **4.** Scollegare il cavo di alimentazione dalla presa CA e tutti gli eventuali dispositivi esterni.
- **IMPORTANTE:** Indipendentemente dallo stato di accensione, quando il computer è collegato a una presa CA funzionante, la scheda di sistema è sempre alimentata. È necessario scollegare il cavo di alimentazione CA per evitare danni ai componenti interni del thin client.
- **5.** Rimuovere il supporto o la staffa di montaggio dal thin client.
- **6.** Appoggiare l'unità su una superficie stabile.
- **7.** Rimuovere il pannello di accesso del thin client. Vedere la sezione [Rimozione e riposizionamento del](#page-18-0) [pannello di accesso a pagina 11.](#page-18-0)
- **ATTENZIONE:** Per ridurre il rischio di lesioni personali dovute al contatto con superfici surriscaldate, lasciare raffreddare i componenti interni del sistema prima di toccarli.
- **8.** Individuare gli zoccoli del modulo di memoria sulla scheda di sistema. Vedere la sezione [Individuazione](#page-21-0)  [dei componenti interni a pagina 14](#page-21-0).

**9.** Rimuovere la protezione del modulo di memoria.

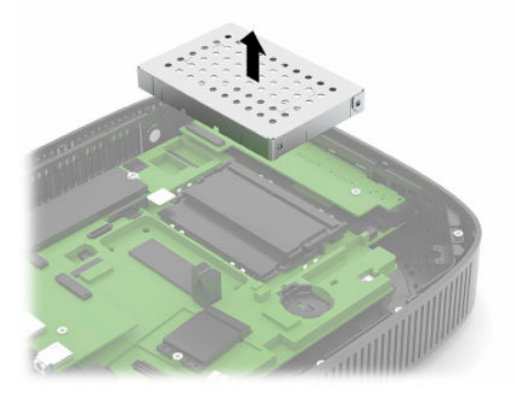

**10.** Per rimuovere il modulo di memoria, spingere verso l'esterno le levette su ciascun lato del modulo di memoria (1), ruotare il modulo di memoria verso l'alto, quindi estrarlo dallo zoccolo (2).

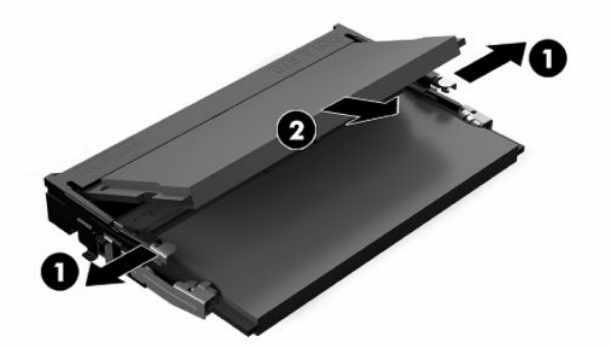

**11.** Far scorrere il nuovo modulo di memoria (1) nello zoccolo con un'angolazione di circa 30°, quindi spingerlo verso il basso (2) in modo che le levette lo blocchino in posizione.

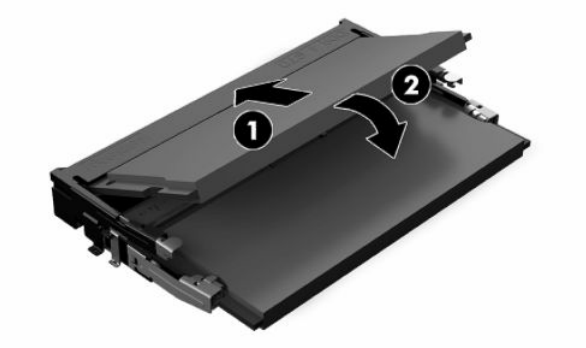

**WE NOTA:** Un modulo di memoria è installabile in un solo verso. Allineare la tacca sul modulo con la linguetta sullo zoccolo di memoria.

<span id="page-28-0"></span>**12.** Rimettere in posizione la protezione del modulo di memoria.

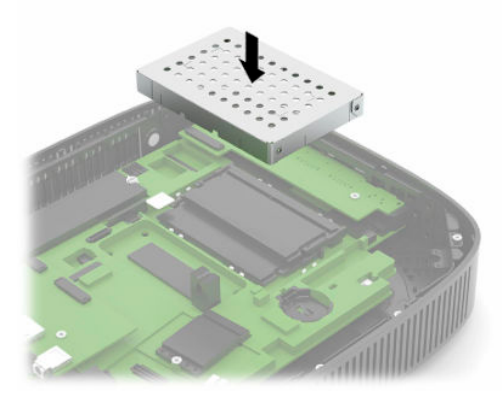

- **13.** Rimettere in posizione e agganciare il pannello di accesso, quindi reinstallare il pannello di I/O posteriore. Vedere la sezione [Rimozione e riposizionamento del pannello di accesso a pagina 11](#page-18-0).
- **14.** Rimettere in posizione il supporto del thin client o la staffa di montaggio.
- **15.** Ricollegare il cavo di alimentazione e accendere il thin client.
- **16.** Bloccare gli eventuali dispositivi di protezione sganciati durante la rimozione del pannello di accesso del thin client.

All'accensione del thin client, la nuova memoria viene riconosciuta in automatico.

## **Sostituzione di una scheda WLAN**

- **1.** Rimuovere gli eventuali dispositivi di sicurezza che impediscono l'apertura del thin client.
- **2.** Scollegare dal thin client tutti i supporti rimovibili, ad esempio le unità flash USB.
- **3.** Spegnere correttamente il thin client tramite il sistema operativo, quindi spegnere tutti gli eventuali dispositivi esterni.
- **4.** Scollegare il cavo di alimentazione dalla presa CA e tutti gli eventuali dispositivi esterni.
- **IMPORTANTE:** Indipendentemente dallo stato di accensione, quando il computer è collegato a una presa CA funzionante, la scheda di sistema è sempre alimentata. È necessario scollegare il cavo di alimentazione CA per evitare danni ai componenti interni del thin client.
- **5.** Rimuovere il supporto o la staffa di montaggio dal thin client.
- **6.** Appoggiare l'unità su una superficie stabile.
- **7.** Rimuovere il pannello di accesso del thin client. Vedere la sezione [Rimozione e riposizionamento del](#page-18-0) [pannello di accesso a pagina 11.](#page-18-0)

**ATTENZIONE:** Per ridurre il rischio di lesioni personali dovute al contatto con superfici surriscaldate, lasciare raffreddare i componenti interni del sistema prima di toccarli.

**8.** Individuare la scheda WLAN sulla scheda di sistema. Vedere la sezione [Individuazione dei componenti](#page-21-0)  [interni a pagina 14](#page-21-0).

**9.** Scollegare i cavi (1) dalla scheda WLAN, rimuovere la vite (2) che fissa la scheda WLAN, quindi estrarla dal relativo zoccolo (3).

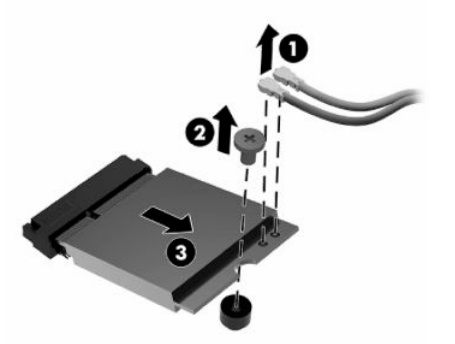

**10.** Inserire la scheda WLAN nel relativo zoccolo (1), installare la vite per fissare la scheda WLAN (2), quindi collegare i cavi alla scheda WLAN (3).

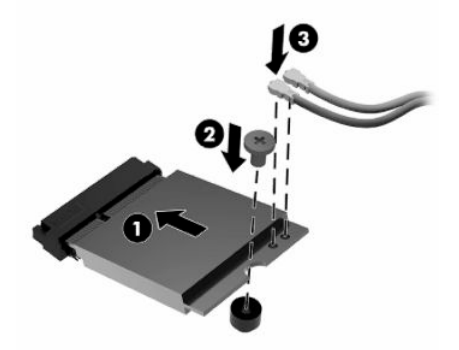

- **11.** Rimettere in posizione e agganciare il pannello di accesso, quindi reinstallare il pannello di I/O posteriore. Vedere la sezione [Rimozione e riposizionamento del pannello di accesso a pagina 11](#page-18-0).
- **12.** Rimettere in posizione il supporto del thin client o la staffa di montaggio.
- **13.** Ricollegare il cavo di alimentazione e accendere il thin client.
- **14.** Bloccare gli eventuali dispositivi di protezione sganciati durante la rimozione del pannello di accesso del thin client.

# <span id="page-30-0"></span>**3 Individuazione e risoluzione dei problemi**

## **Utility Configurazione computer (F10), impostazioni BIOS**

## **Utility Computer Setup (F10)**

Con l'utility Computer Setup (F10) è possibile eseguire le seguenti operazioni:

- Modificare le impostazioni predefinite di fabbrica.
- Impostare la data e l'ora del sistema.
- Impostare, visualizzare, modificare o verificare la configurazione del sistema, incluse le impostazioni per il processore, la grafica, la memoria, l'audio, la memorizzazione, le comunicazioni e le periferiche di input.
- Modificare l'ordine di avvio dei dispositivi avviabili, quali unità a stato solido o unità flash USB.
- Selezionare l'attivazione o disattivazione dei messaggi POST (Power-On Self-Test, verifica automatica all'accensione) per modificare lo stato del display dei messaggi POST. Con la disattivazione non viene visualizzata la maggior parte dei messaggi POST, come il calcolo della memoria, il nome del prodotto e altri messaggi che non siano messaggi di errore. Se si verifica un errore POST, l'errore è visualizzato indipendentemente dalla modalità selezionata. Per passare manualmente a POST Messages Enabled (Messaggi POST abilitati) durante il POST, premere un tasto qualsiasi (ad eccezione dei tasti da F1 a F12).
- Immettere il contrassegno risorsa o il numero di identificazione della proprietà assegnato a questo computer dalla casa produttrice.
- Abilitare il prompt della password di accensione quando si riavvia il sistema (avviamenti a caldo) e anche durante l'accensione.
- Definire una password di configurazione che controlli l'accesso all'utility Computer Setup (F10) e ai parametri descritti in questa sezione.
- Proteggere la funzionalità di I/O integrata, incluso le USB, l'audio o il NIC incorporato, in modo che non ne sia possibile l'utilizzo fino a quando sono non protette.

### <span id="page-31-0"></span>**Utilizzo dell'utility Computer Setup (F10)**

È possibile accedere a Computer Setup solo accendendo il computer o riavviando il sistema. Per accedere al menu dell'utility Computer Setup, attenersi alla seguente procedura:

- **1.** Accendere o riavviare il computer.
- **2.** Premere esc o F10 quando nella parte inferiore dello schermo viene visualizzato il messaggio "Press the ESC key for Startup Menu" (Premere il tasto ESC per il menu Avvio).

Premendo esc viene visualizzato un menu che consente di accedere a diverse opzioni disponibili all'avvio.

- **X NOTA:** Se non si preme esc o F10 al momento opportuno, è necessario riavviare il computer e premere nuovamente esc o F10 quando la spia del monitor diventa verde per accedere all'utility.
- **NOTA:** È possibile selezionare la lingua per la maggior parte dei menu, delle impostazioni e dei messaggi utilizzando l'opzione di selezione della lingua utilizzando il tasto F8 in Configurazione computer (Computer Setup).
- **3.** Se si preme esc, premere F10 per accedere a Computer Setup (Configurazione computer).
- **4.** Vengono visualizzate cinque intestazioni di colonna nel menu Computer Setup Utility: File, Storage (Archiviazione), Security (Protezione), Power (Alimentazione) e Advanced (Avanzato).
- **5.** Usare i tasti freccia (sinistra e destra) per selezionare l'intestazione di colonna desiderata. Usare i tasti freccia (su e giù) per selezionare l'opzione desiderata, quindi premere invio. Per ritornare al menu Computer Setup Utility, premere esc.
- **6.** Per applicare e salvare le modifiche, selezionare **File** > **Save Changes and Exit** (Salva modifiche ed esci).
	- Se sono state effettuate modifiche che non si desidera applicare, selezionare **Ignore Changes and Exit** (Ignora modifiche ed esci).
	- Per ripristinare le impostazioni predefinite, selezionare **Apply Defaults and Exit** (Applica predefinite ed esci). Questa opzione ripristinerà le impostazioni di fabbrica originali del sistema.

**ATTENZIONE:** Per ridurre il rischio di danneggiare il CMOS, non spegnere il computer mentre il BIOS sta salvando le modifiche al Computer Setup (F10). Per la massima protezione, si consiglia di spegnere il computer soltanto dopo essere usciti dalla schermata di configurazione (F10).

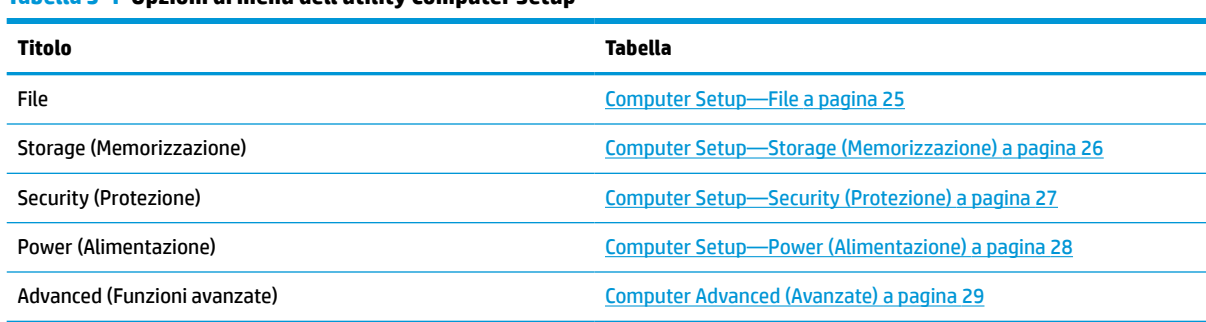

**Tabella 3-1 Opzioni di menu dell'utility Computer Setup**

## <span id="page-32-0"></span>**Computer Setup—File**

**NOTA:** Il supporto di specifiche opzioni di Computer Setup può variare a seconda della configurazione hardware.

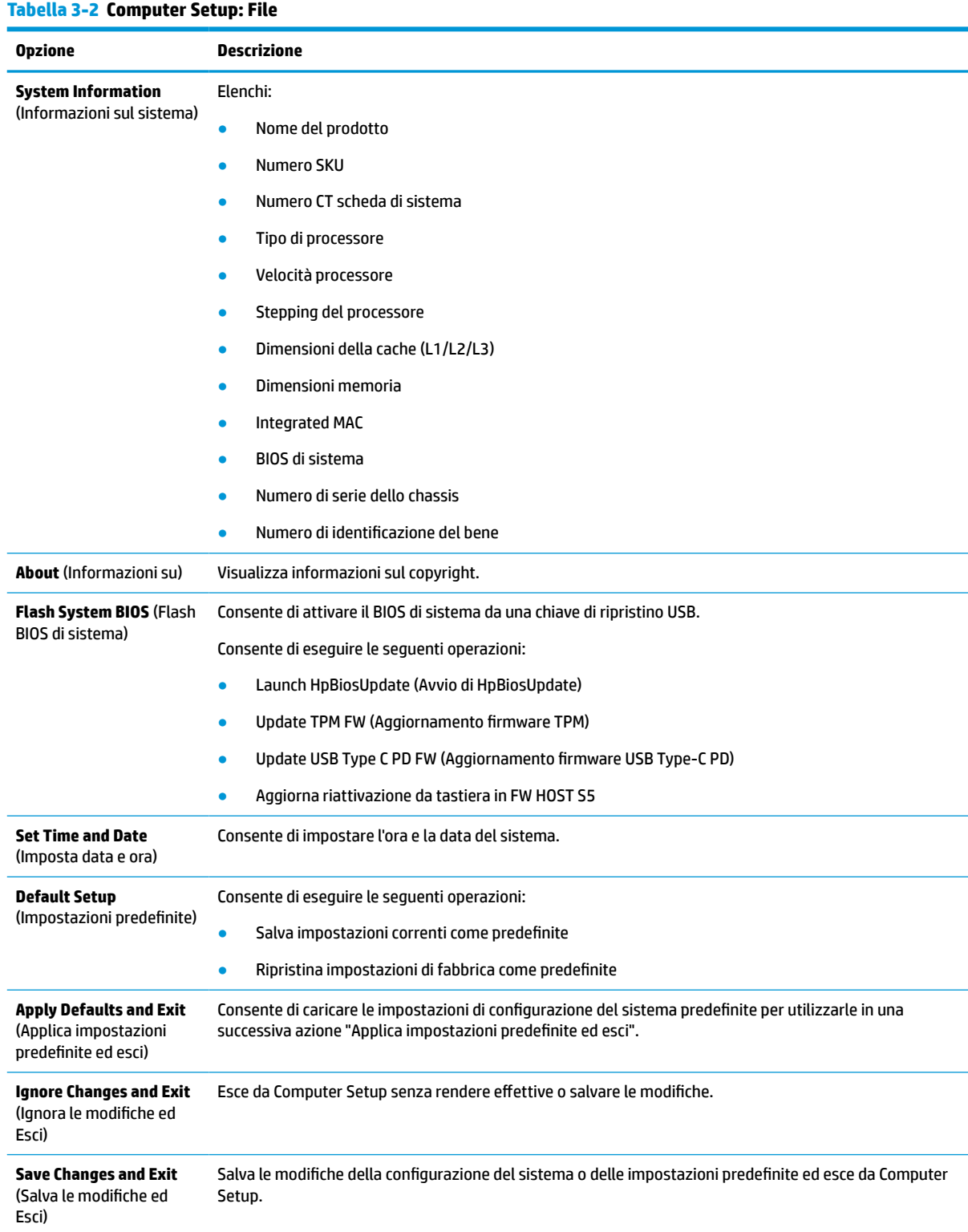

## <span id="page-33-0"></span>**Computer Setup—Storage (Memorizzazione)**

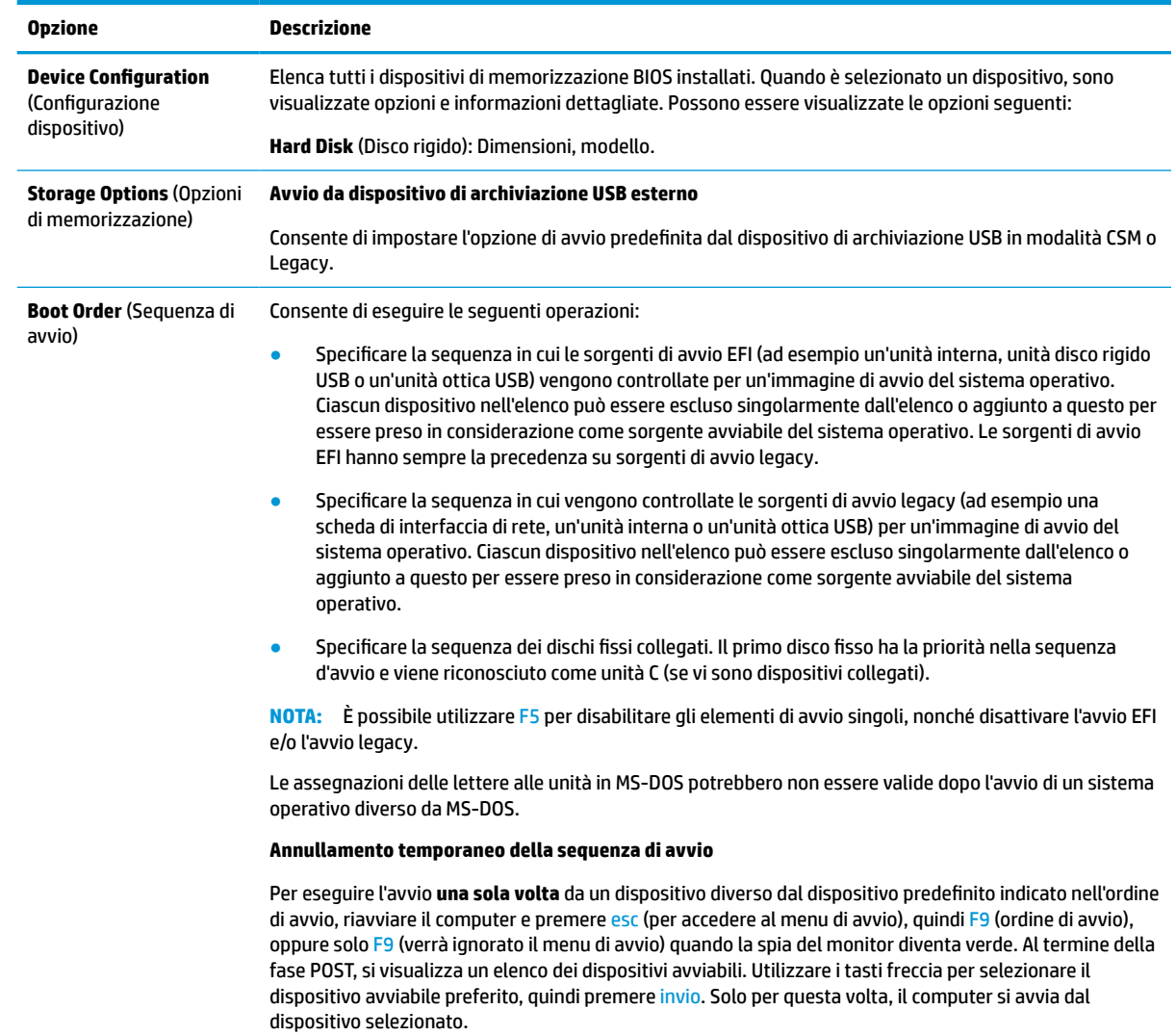

#### **Tabella 3-3 Computer Setup: Archiviazione**

## <span id="page-34-0"></span>**Computer Setup—Security (Protezione)**

### **NOTA:** Il supporto di specifiche opzioni di Computer Setup può variare a seconda della configurazione hardware.

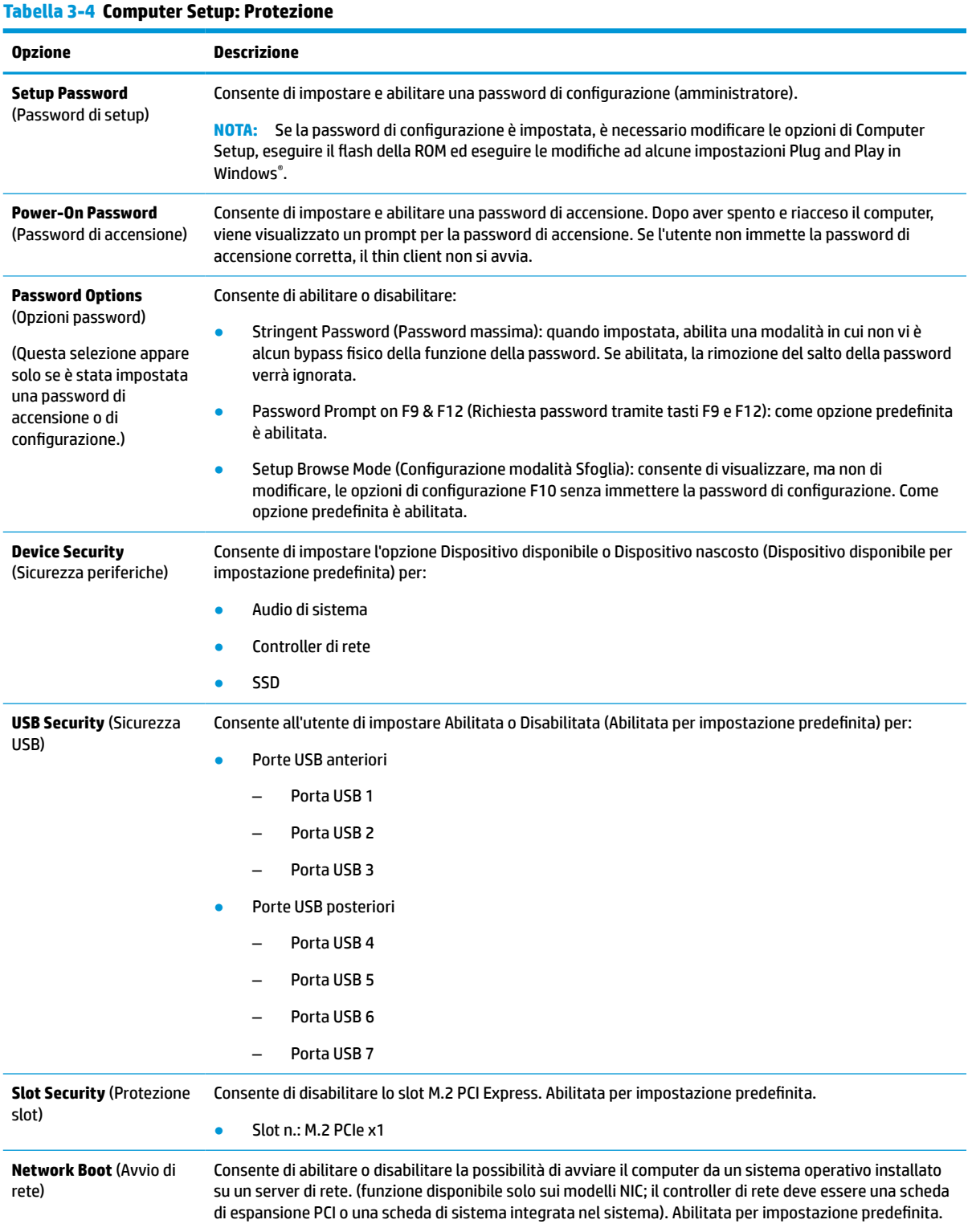

#### <span id="page-35-0"></span>**Tabella 3-4 Computer Setup: Protezione (continuazione)**

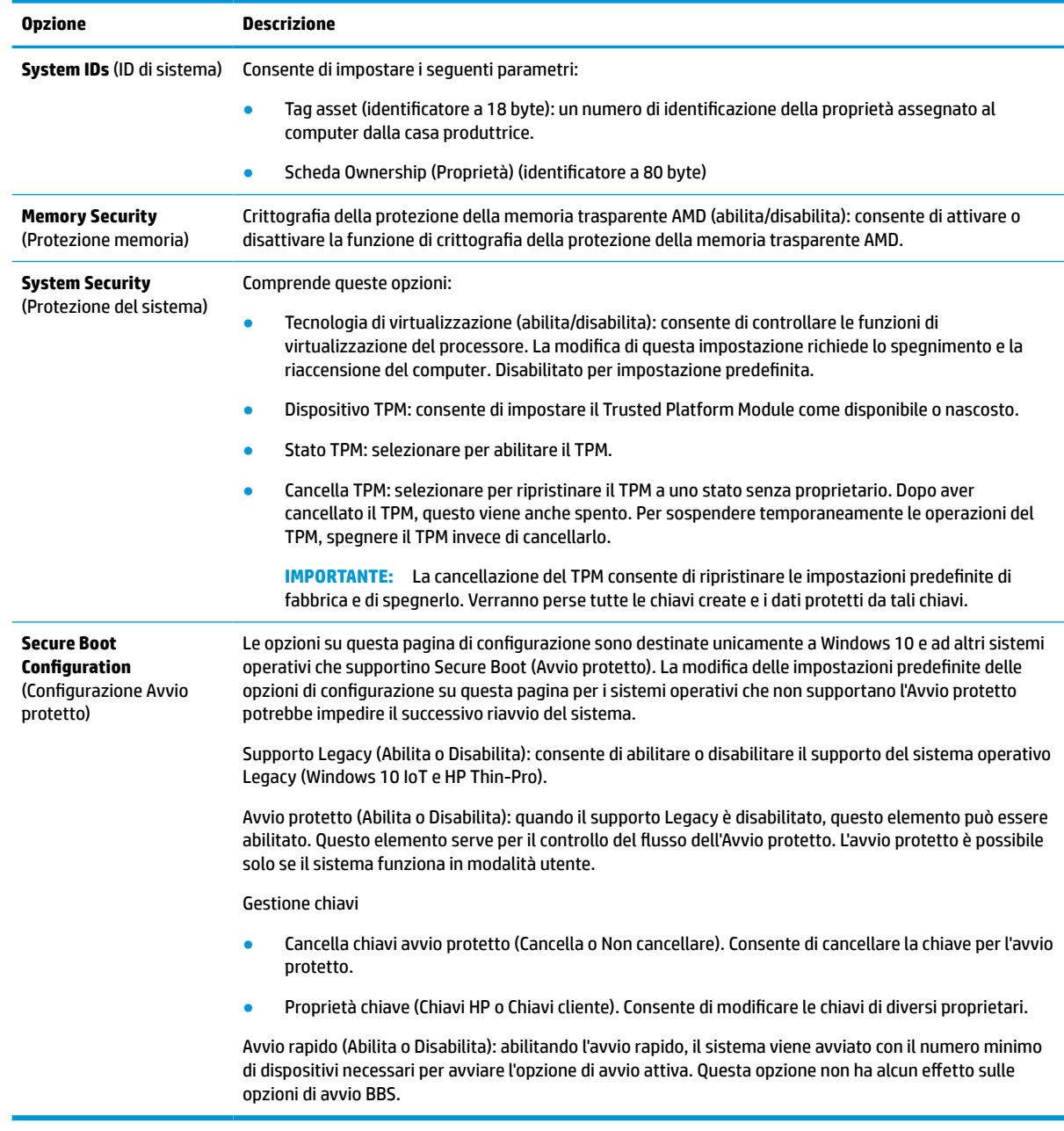

### **Computer Setup—Power (Alimentazione)**

**NOTA:** Il supporto di specifiche opzioni di Computer Setup può variare a seconda della configurazione hardware.

#### **Tabella 3-5 Computer Setup: Alimentazione**

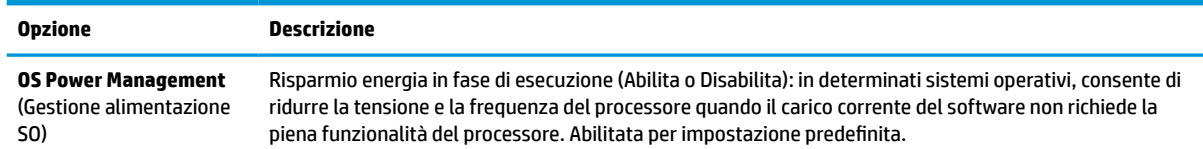

#### <span id="page-36-0"></span>**Tabella 3-5 Computer Setup: Alimentazione (continuazione)**

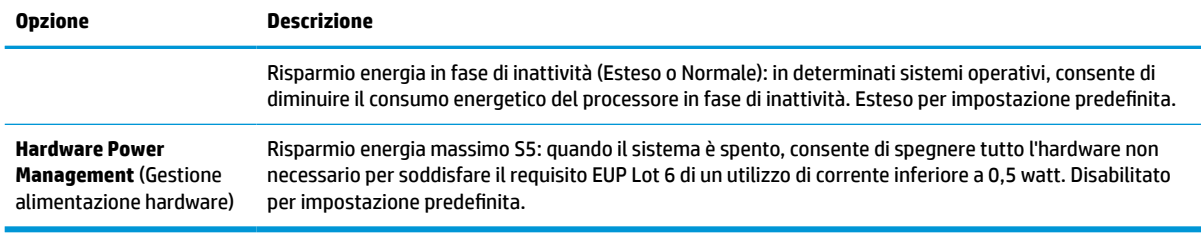

### **Computer Advanced (Avanzate)**

### **NOTA:** Il supporto di specifiche opzioni di Computer Setup può variare a seconda della configurazione hardware.

#### **Tabella 3-6 Computer Setup: Avanzate**

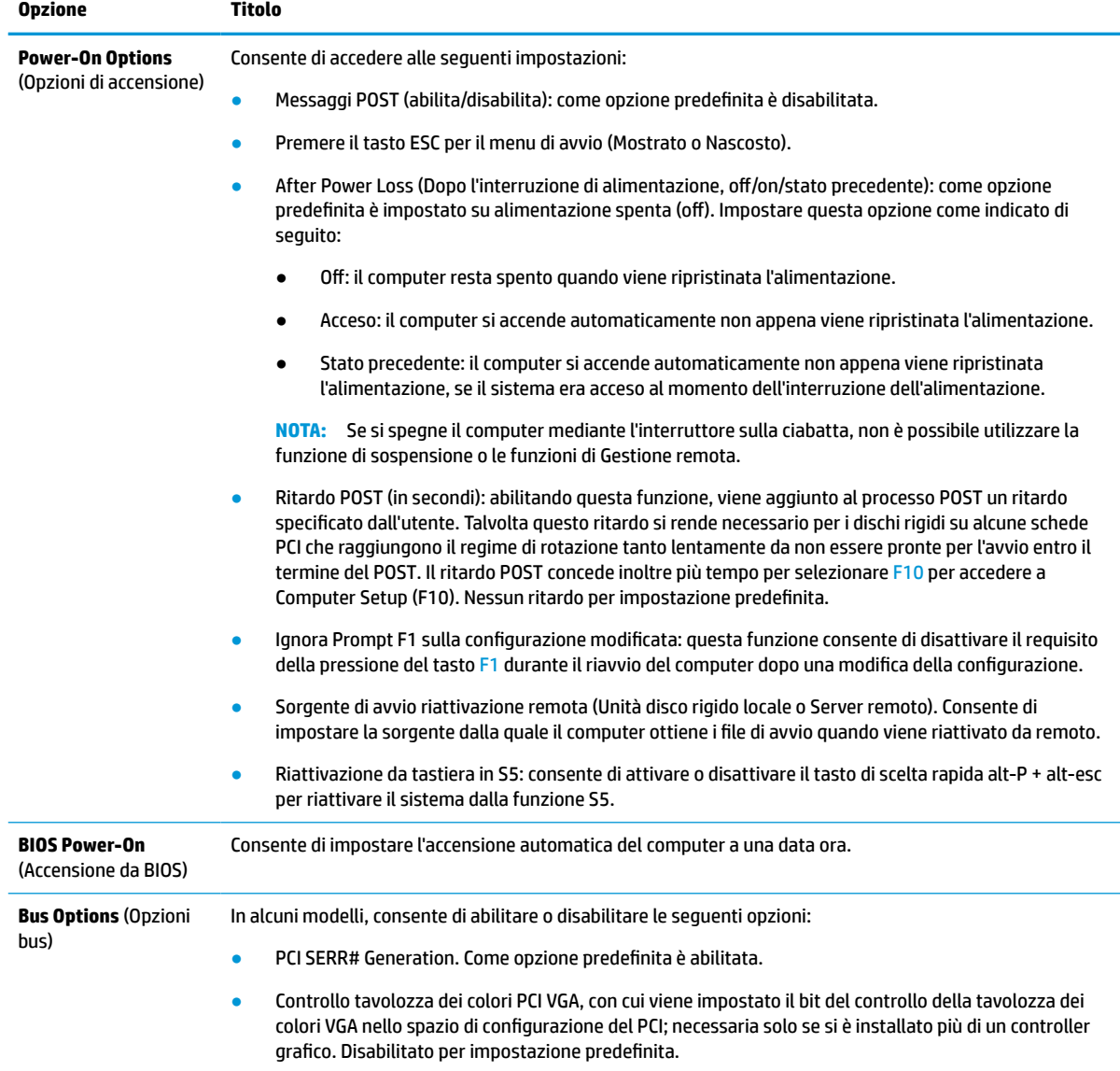

#### <span id="page-37-0"></span>**Tabella 3-6 Computer Setup: Avanzate (continuazione)**

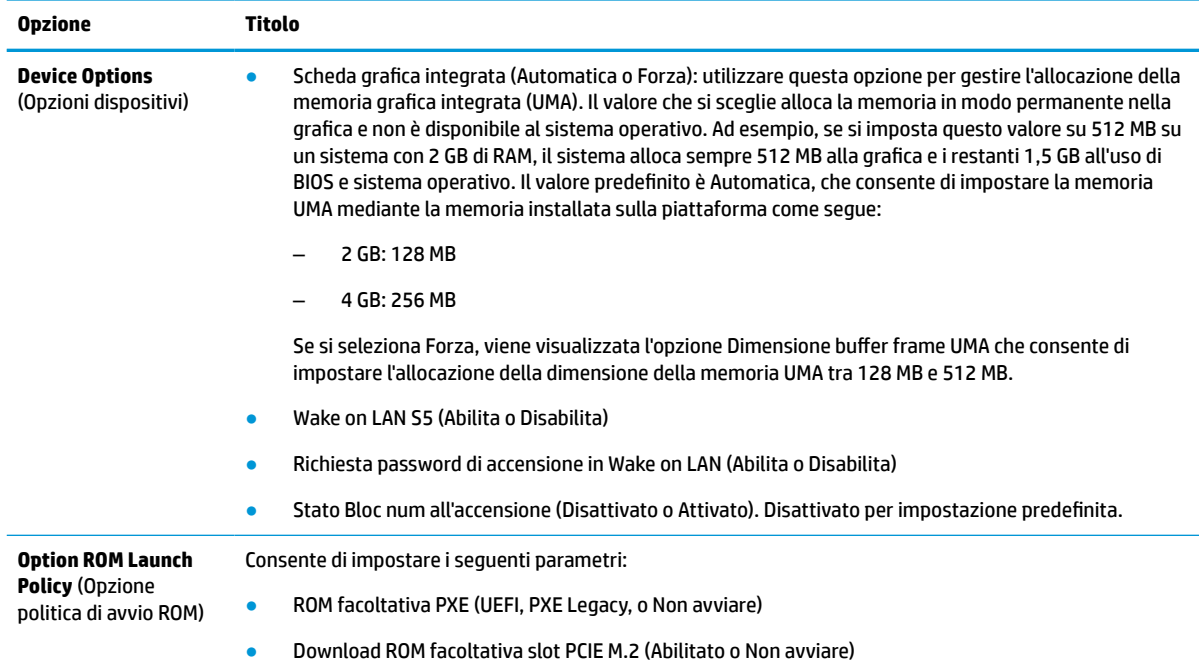

## **Modifica delle impostazioni del BIOS dall'Utility di configurazione del BIOS di HP (HPBCU)**

È possibile modificare alcune impostazioni BIOS localmente all'interno del sistema operativo senza dover accedere all'utilità F10. In questa tabella sono identificati gli elementi che è possibile controllare con questo metodo.

Per ulteriori informazioni sull'utilità di configurazione del BIOS di HP, consultare la *Guida per l'utente Utility di configurazione (BCU) BIOS di HP* all'indirizzo www.hp.com.

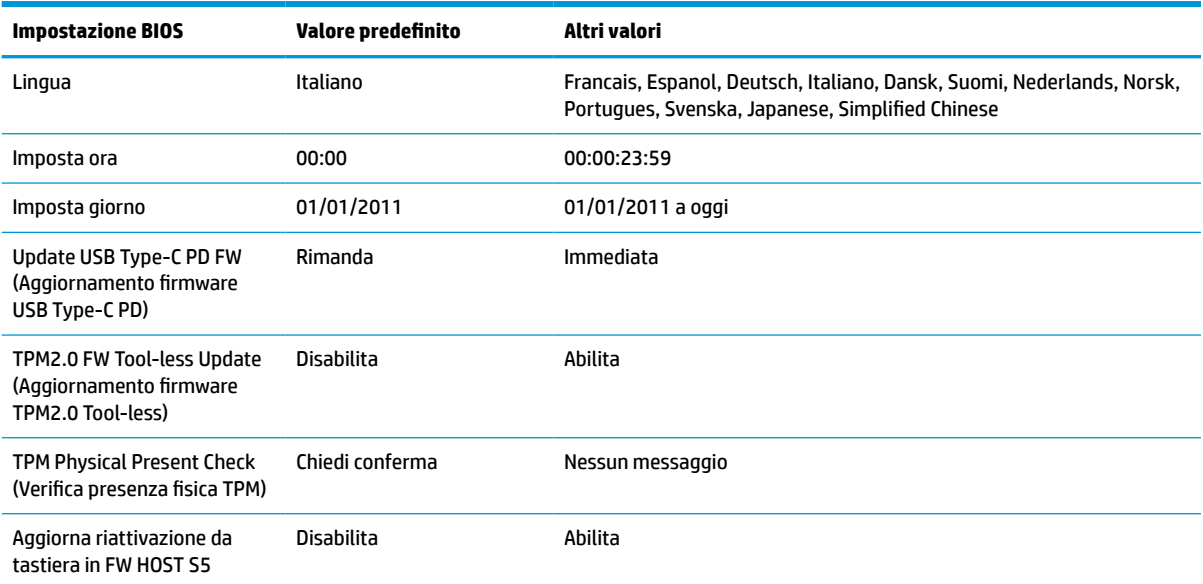

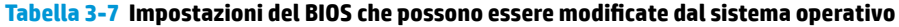

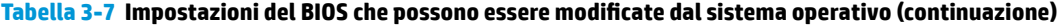

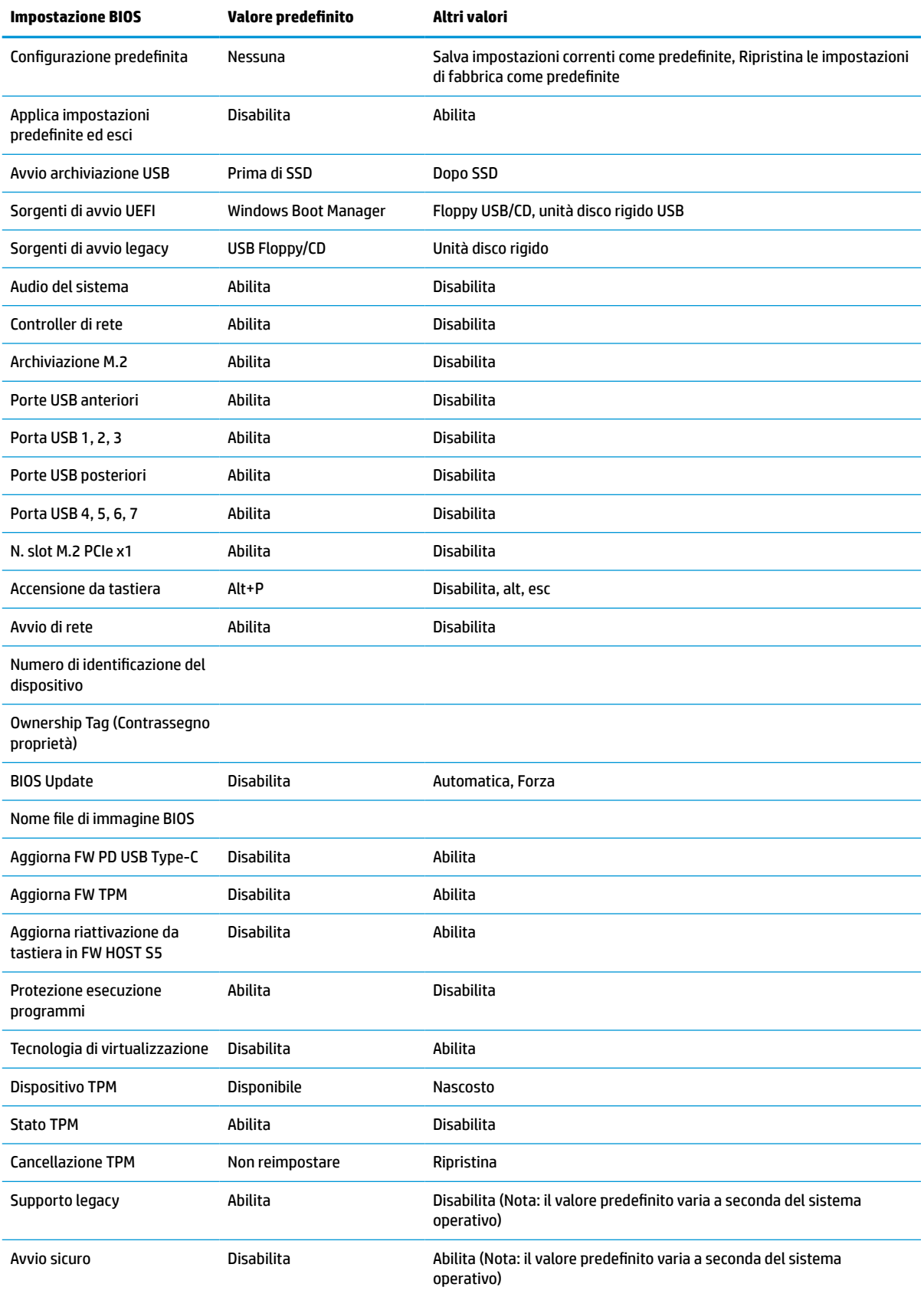

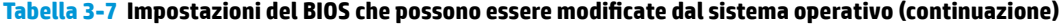

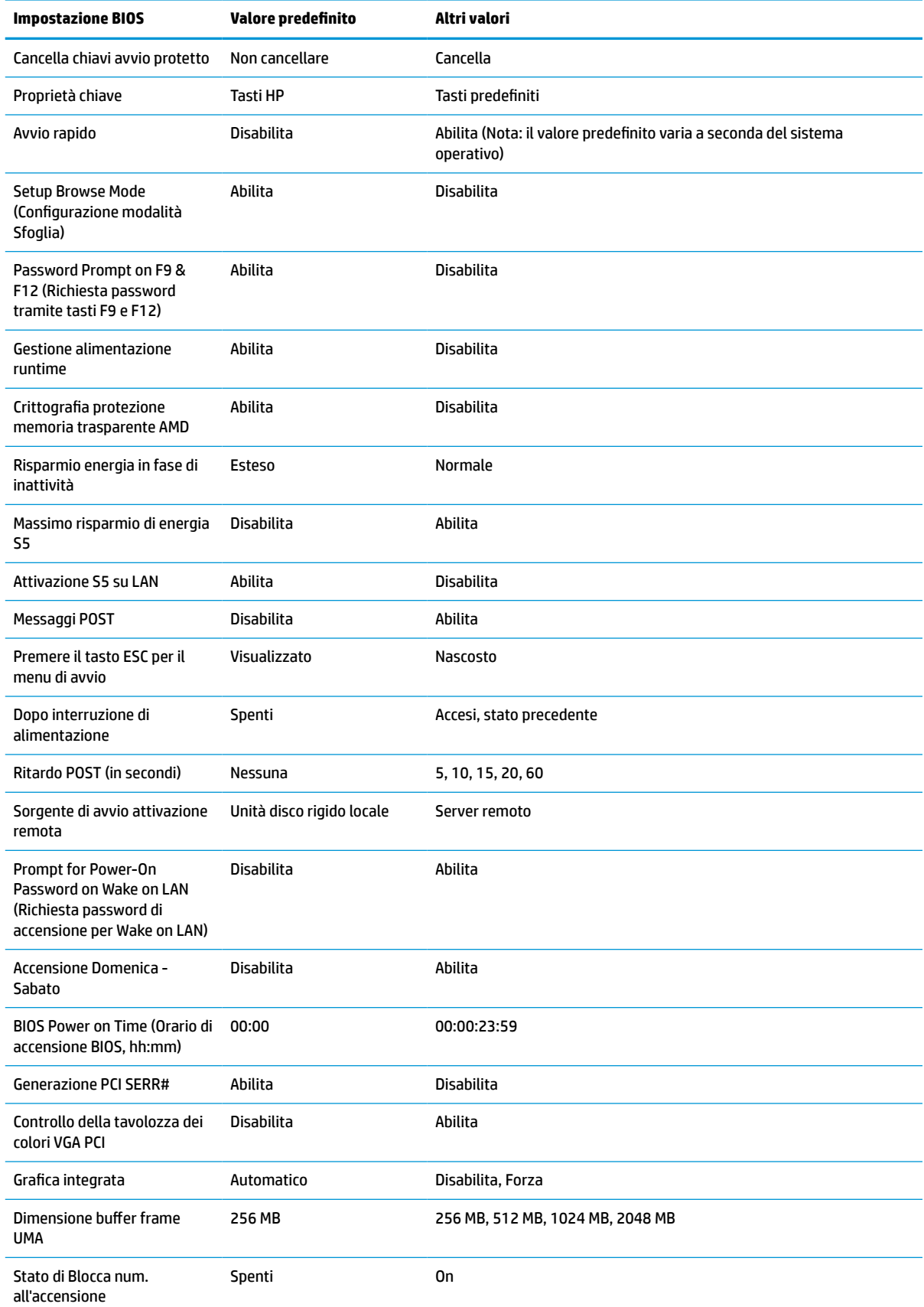

<span id="page-40-0"></span>**Tabella 3-7 Impostazioni del BIOS che possono essere modificate dal sistema operativo (continuazione)**

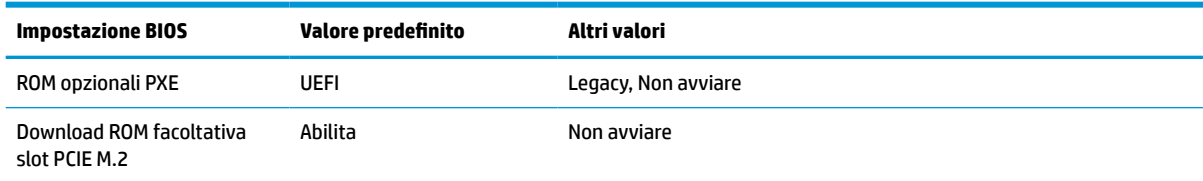

## **Aggiornamento o ripristino di un BIOS**

#### **HP Device Manager**

Per aggiornare il BIOS di un thin client è possibile utilizzare HP Device Manager. È possibile utilizzare un componente aggiuntivo del BIOS preimpostato oppure il pacchetto di aggiornamento del BIOS standard unitamente ad un file HP Device Manager e a un modello di registro. Per ulteriori informazioni sul file HP Device Manager e sui modelli di registro, consultare la *Guida per l'utente di HP Device Manager* disponibile alla pagina www.hp.com/go/hpdm.

#### **Windows BIOS Flashing**

È possibile utilizzare il SoftPaq BIOS Flash Update per ripristinare o aggiornare il BIOS del sistema. Diversi metodi per cambiare il firmware del BIOS memorizzati sul computer sono disponibili.

Il BIOS eseguibile è un'utilità progettata per aggiornare il BIOS di sistema all'interno di un ambiente Windows. Per visualizzare le opzioni disponibili per questa utility, avviare il file eseguibile nell'ambiente Windows.

È possibile eseguire il BIOS eseguibile con o senza il dispositivo di archiviazione USB. Se il sistema non dispone di un dispositivo di archiviazione USB installato, dopo aver eseguito un aggiornamento del BIOS in un ambiente Windows, il sistema si riavvia.

#### **Aggiornamento del BIOS in Linux®**

Tutti gli aggiornamenti del BIOS in ThinPro versione 6.x e successive utilizzano aggiornamenti del BIOS senza strumenti, in cui è il BIOS stesso ad aggiornarsi.

Utilizzare i seguenti commenti per attivare un BIOS in Linux:

● hptc-bios-flash *ImageName*

Per preparare il sistema per aggiornare il BIOS durante il riavvio successivo. Questo comando consente di copiare automaticamente i file nella posizione corretta e viene richiesto di riavviare il thin client. Questo comando richiede che l'opzione di aggiornamento senza strumenti nelle impostazioni del BIOS sia impostata su Auto. È possibile utilizzare  $\text{hpt-bios-cfg}$  per impostare l'opzione di aggiornamento senza strumenti nel BIOS.

● hptc-bios-flash –h

Consente di visualizzare un elenco di opzioni.

#### **Crittografia unità BitLocker/Misurazioni del BIOS**

Se sul sistema in uso è abilitata la Crittografia unità BitLocker (BDE) di Windows, HP consiglia di sospendere temporaneamente la BDE prima di aggiornare il BIOS. È inoltre necessario ottenere la password o il PIN di ripristino della BDE prima di sospenderla. Dopo aver aggiornato il BIOS, è possibile riattivare la BDE.

Per effettuare una modifica alla BDE, selezionare **Start > Control Panel > BitLocker Drive Encryption** (Start > Pannello di controllo > Crittografia unità BitLocker), selezionare **Suspend Protection** (Sospendi protezione) o **Resume Protection** (Riprendi protezione) e quindi selezionare Yes (Sì).

<span id="page-41-0"></span>Come regola generale, l'aggiornamento del BIOS modifica i valori di misurazione memorizzati nei registri di configurazione di piattaforma (PCR) del modulo di protezione del sistema. Disabilitare temporaneamente le tecnologie che utilizzano questi valori PCR per accertarsi dell'integrità della piattaforma (la BDE ne è un esempio) prima di aggiornare il BIOS. Una volta aggiornato il BIOS, riabilitare le funzioni e riavviare il sistema in modo che sia possibile effettuare nuove misurazioni.

#### **Modalità di ripristino di emergenza BootBlock**

In caso di un aggiornamento del BIOS non riuscito (ad esempio, se durante l'aggiornamento si è verificata un'interruzione di alimentazione), il BIOS di sistema può danneggiarsi. La modalità di ripristino di emergenza BootBlock rileva questa condizione e cerca automaticamente la directory radice dell'unità disco rigido e le eventuali sorgenti dei supporti USB per un'immagine binaria compatibile. Copiare il file binario (.bin) nella cartella DOS Flash nella radice del dispositivo di archiviazione, quindi attivare il sistema. Dopo che il processo di ripristino ha individuato l'immagine binaria, viene tentato il processo di ripristino. Il ripristino automatico continua fino a quando il BIOS viene correttamente ripristinato o aggiornato. Se il sistema è dotato di una password di configurazione del BIOS, potrebbe essere necessario utilizzare il Menu di avvio/sottomenu Utilità per aggiornare manualmente il BIOS dopo aver fornito la password. A volte esistono limitazioni su quali versioni del BIOS è possibile installare su una piattaforma. Se il BIOS presente sul sistema aveva limitazioni, per il ripristino possono essere utilizzate solo le versioni del BIOS consentite.

## **Diagnostica e risoluzione dei problemi**

## **Spie**

#### **Tabella 3-8 Spie di diagnostica e risoluzione dei problemi**

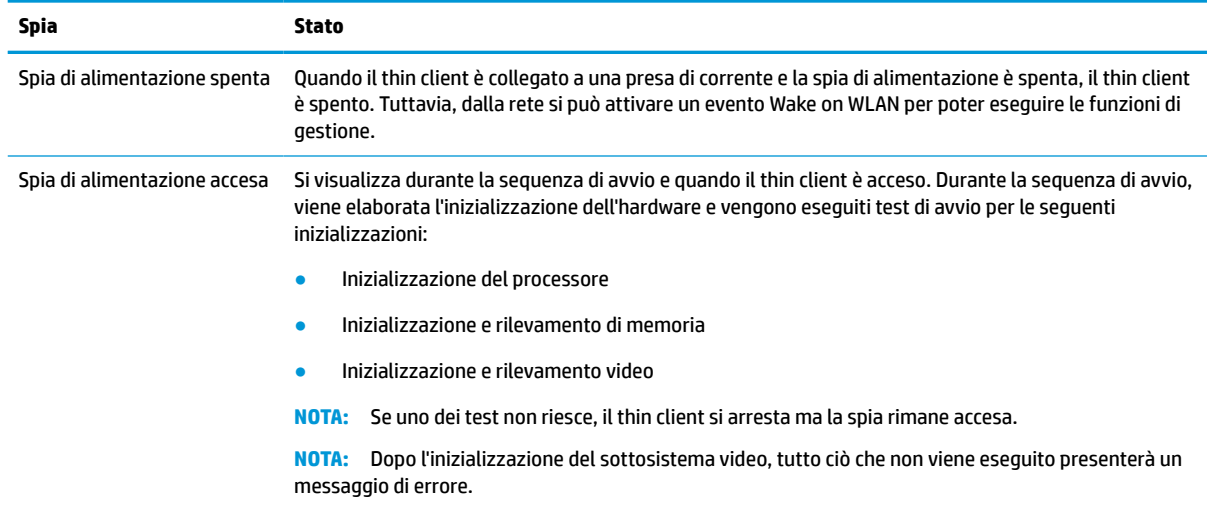

**NOTA:** Le spie di rete si trovano all'interno del connettore di rete sul pannello posteriore in alto del thin client. Le spie sono visibili quando il connettore è installato. La spia verde lampeggiante indica attività di rete, mentre quella arancione indica una connessione con velocità di 100 MB.

## **Riattiva LAN**

La Wake-on LAN (WOL) consente al computer di essere acceso o ripristinato dalla modalità di sospensione o ibernazione con un messaggio di rete. È possibile attivare o disattivare la funzione WOL in Computer Setup utilizzando l'impostazione **S5 Wake on LAN**.

<span id="page-42-0"></span>Per attivare o disattivare WOL:

- **1.** Accendere o riavviare il computer.
- **2.** Premere esc o F10 quando nella parte inferiore dello schermo viene visualizzato il messaggio "Press the ESC key for Startup Menu" (Premere il tasto ESC per il menu Avvio).
- **W NOTA:** Se non si preme esc o F10 al momento opportuno, è necessario riavviare il computer e premere nuovamente esc o F10 quando la spia del monitor diventa verde.
- **3.** Se si preme esc, premere F10 per accedere a Computer Setup (Configurazione computer).
- **4.** Spostarsi su **Advanced > Device Options** (Avanzate > Opzioni dispositivo).
- **5.** Impostare **S5 Wake on LAN** su attivato o disattivato.
- **6.** Premere F10 per accettare le modifiche.
- **7.** Selezionare **File** > **Save Changes and Exit** (Salva le modifiche ed esci).
- **IMPORTANTE:** L'impostazione **S5 Maximum Power Savings** (Risparmio di energia massimo S5) può influire sulla riattivazione della LAN. Se si abilita questa impostazione, la riattivazione della LAN è disabilitata. Questa impostazione è disponibile nella Configurazione computer in **Power > Hardware Management** (Alimentazione > Gestione hardware).

## **Sequenza di accensione**

All'accensione, il codice di blocco dell'avvio flash avvia l'hardware in uno stato noto, quindi vengono eseguiti i test di accensione diagnostici di base per determinare l'integrità dell'hardware. L'inizializzazione esegue le seguenti funzioni:

- **1.** Inizializzazione della CPU e controller della memoria.
- **2.** Inizializzazione e configurazione di tutti i dispositivi PCI.
- **3.** Inizializzazione del software video.
- **4.** Inizializzazione del video in uno stato noto.
- **5.** Inizializzazione dei dispositivi USB a uno stato noto.
- **6.** Esegue la diagnostica di accensione. Per ulteriori informazioni, vedere la sezione [Test di diagnosi](#page-43-0)  [dell'accensione a pagina 36.](#page-43-0)

Il thin client avvia il sistema operativo.

## **Reimpostazione delle password di configurazione e di accensione**

È possibile reimpostare le password di configurazione e accensione come indicato di seguito:

- **1.** Spegnere il computer e scollegare il cavo di alimentazione dalla presa a muro.
- **2.** Rimuovere il coperchio posteriore e il pannello di accesso.
- **3.** Rimuovere il ponticello della password dalla parte superiore della scheda di sistema denominata PSWD/ E49.
- **4.** Rimettere in posizione il pannello di accesso e il coperchio posteriore.
- **5.** Collegare il computer all'alimentazione, quindi accendere il computer.

## <span id="page-43-0"></span>**Test di diagnosi dell'accensione**

La diagnostica di accensione esegue test di base dell'integrità dell'hardware per determinarne funzionalità e configurazione. Se un test diagnostico non è riuscito durante l'inizializzazione dell'hardware, il thin client si arresta. A video non viene inviato alcun messaggio.

**X NOTA:** Si può provare a riavviare il thin client e ad eseguire i test diagnostici una seconda volta per confermare il primo arresto.

Nella seguente tabella sono elencati i test che vengono eseguiti sul thin client.

#### **Tabella 3-9 Test diagnostico di accensione**

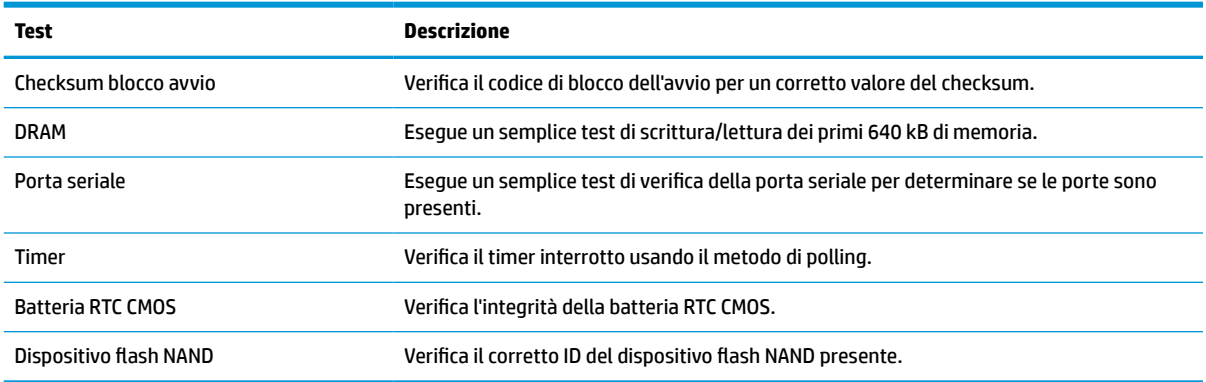

## **Interpretazione delle spie di diagnostica POST del pannello frontale e dei segnali acustici**

In questa sezione vengono presentati i codici delle spie del pannello anteriore e i segnali acustici che possono verificarsi prima o durante il POST ai quali non è necessariamente associato un codice di errore o un messaggio di testo.

**AVVERTENZA!** Quando il computer è collegato a una sorgente di alimentazione CA, la scheda di sistema è sempre alimentata. Per ridurre il rischio di lesioni personali dovute a scosse elettriche, superfici calde o entrambe, assicurarsi di scollegare il cavo di alimentazione dalla presa a muro e lasciare raffreddare i componenti interni del sistema prima di toccarli.

**WARI:** Le azioni consigliate nella seguente tabella sono elencate nell'ordine nel quale dovrebbero essere eseguite.

Non tutti i LED diagnostici e i codici segnali acustici sono disponibili su tutti i modelli.

I segnali acustici sono trasmessi attraverso l'altoparlante del telaio. Le intermittenze e i segnali acustici si ripetono per cinque cicli, dopo i quali vengono ripetute solo le intermittenze.

#### **Tabella 3-10 Interpretazione delle spie di diagnostica POST del pannello frontale e dei segnali acustici**

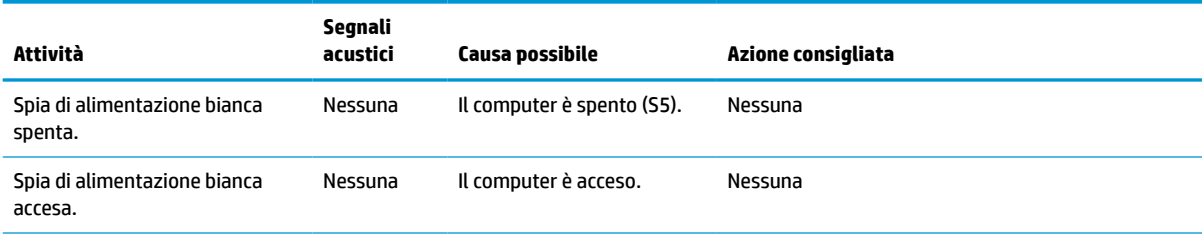

#### **Tabella 3-10 Interpretazione delle spie di diagnostica POST del pannello frontale e dei segnali acustici (continuazione)**

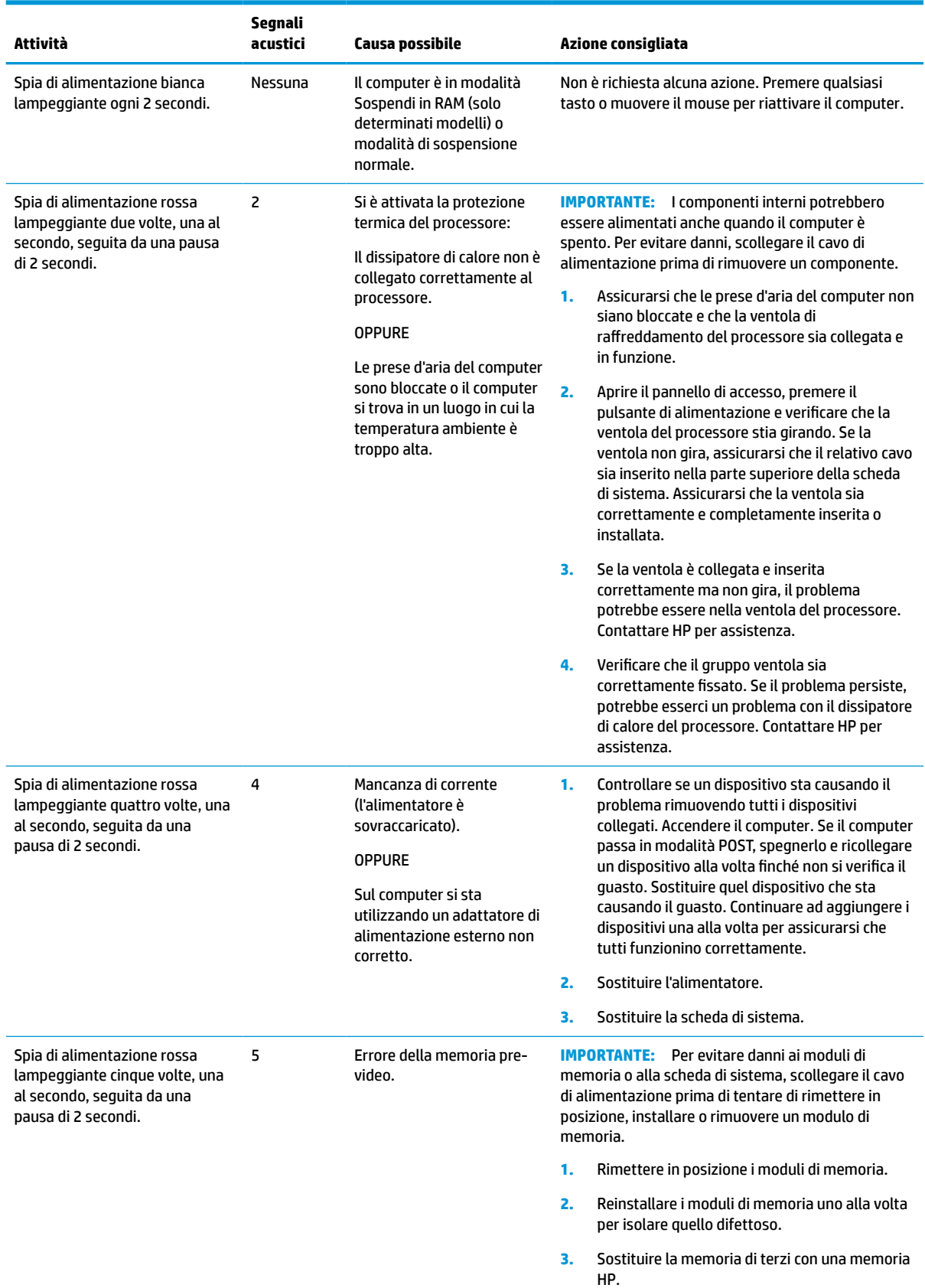

#### <span id="page-45-0"></span>**Tabella 3-10 Interpretazione delle spie di diagnostica POST del pannello frontale e dei segnali acustici (continuazione)**

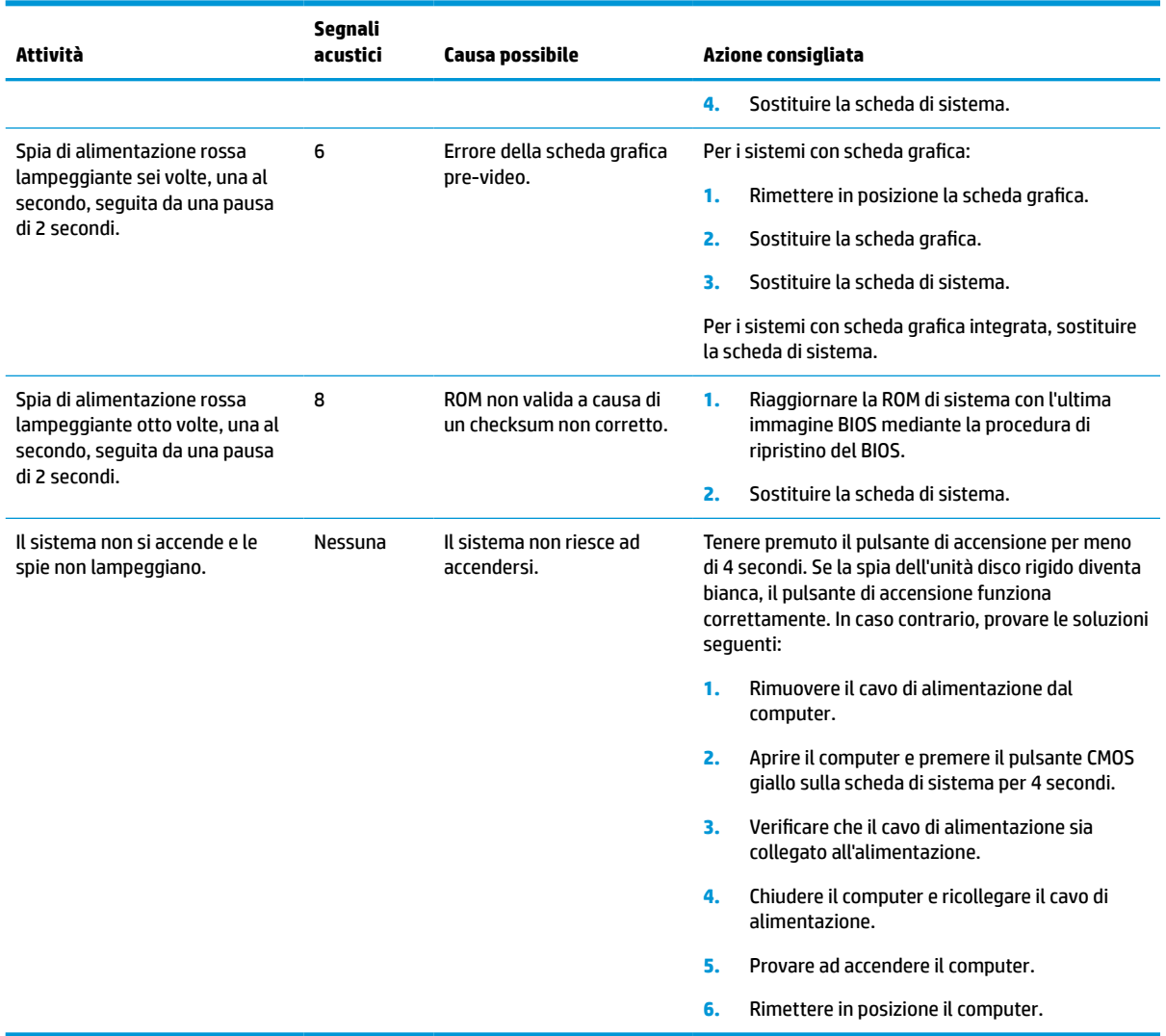

## **Individuazione e risoluzione dei problemi**

## **Guida di base alla risoluzione dei problemi**

Se il thin client sta riscontrando dei problemi di funzionamento o non si accende, verificare quanto segue.

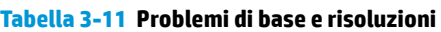

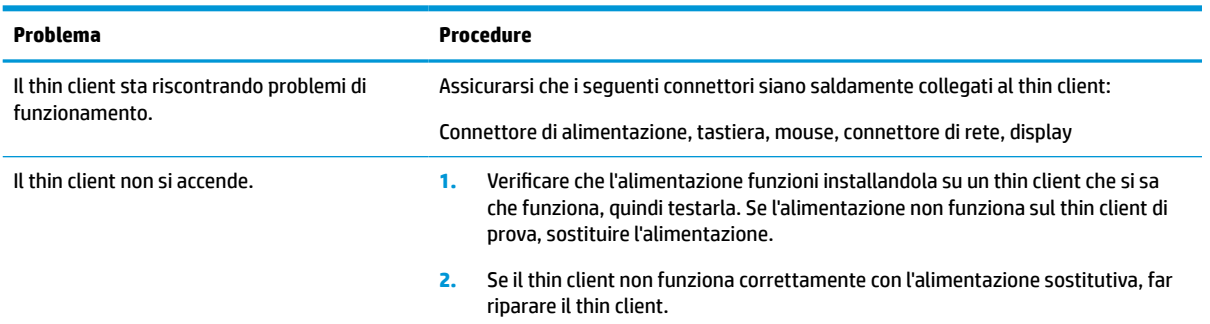

#### **Tabella 3-11 Problemi di base e risoluzioni (continuazione)**

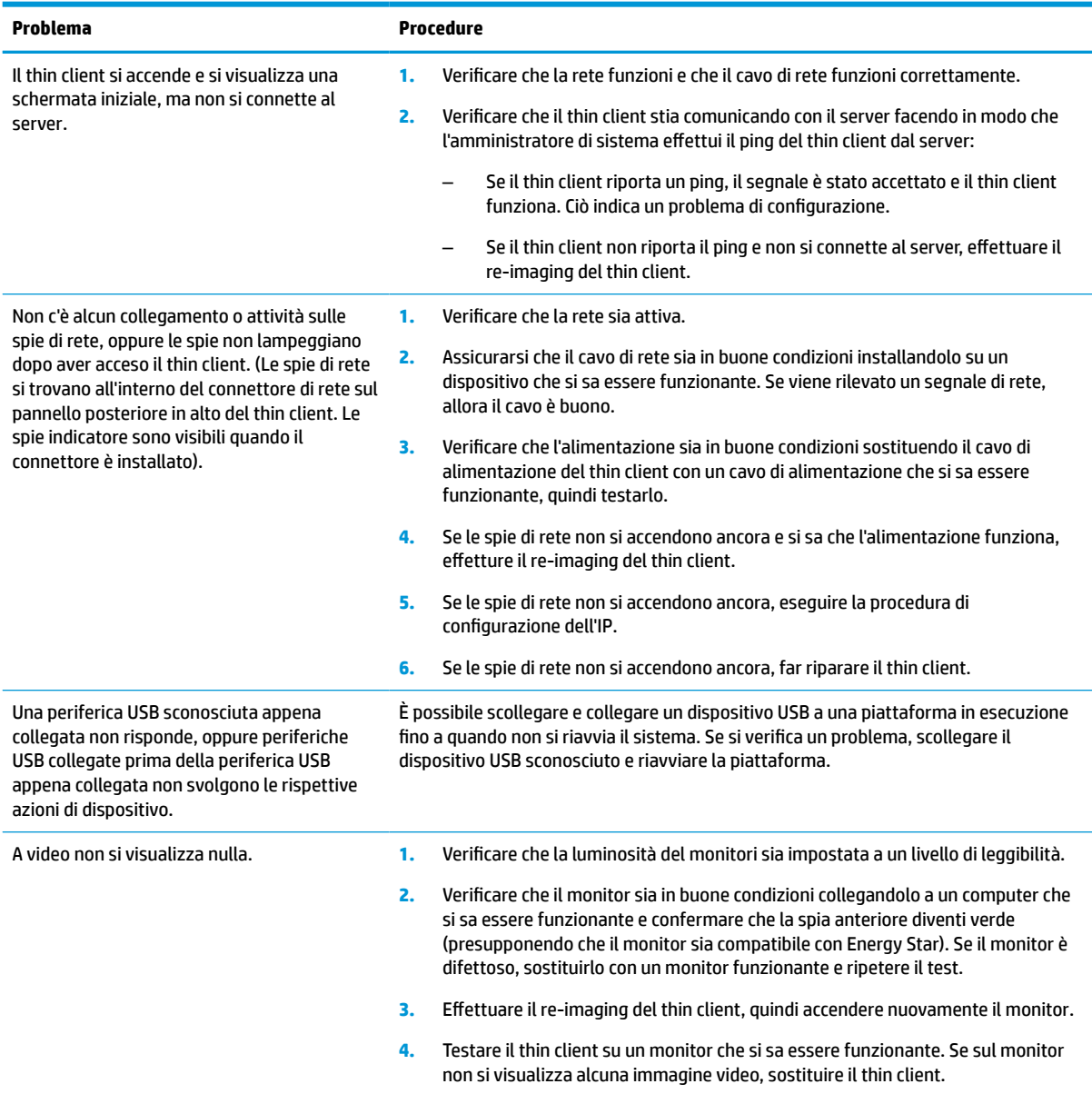

## <span id="page-47-0"></span>**Risoluzione dei problemi dei thin client senza disco (nessuna funzione di flash)**

Questa sezione è riservata esclusivamente ai thin client che non dispongono della funzionalità ATA Flash. Poiché non vi è alcuna ATA Flash in questo modello, la sequenza delle priorità di avvio è:

- USB, dispositivo
- PXE
- **1.** All'avvio del thin client, sul monitor si dovrebbero visualizzare le informazioni seguenti.

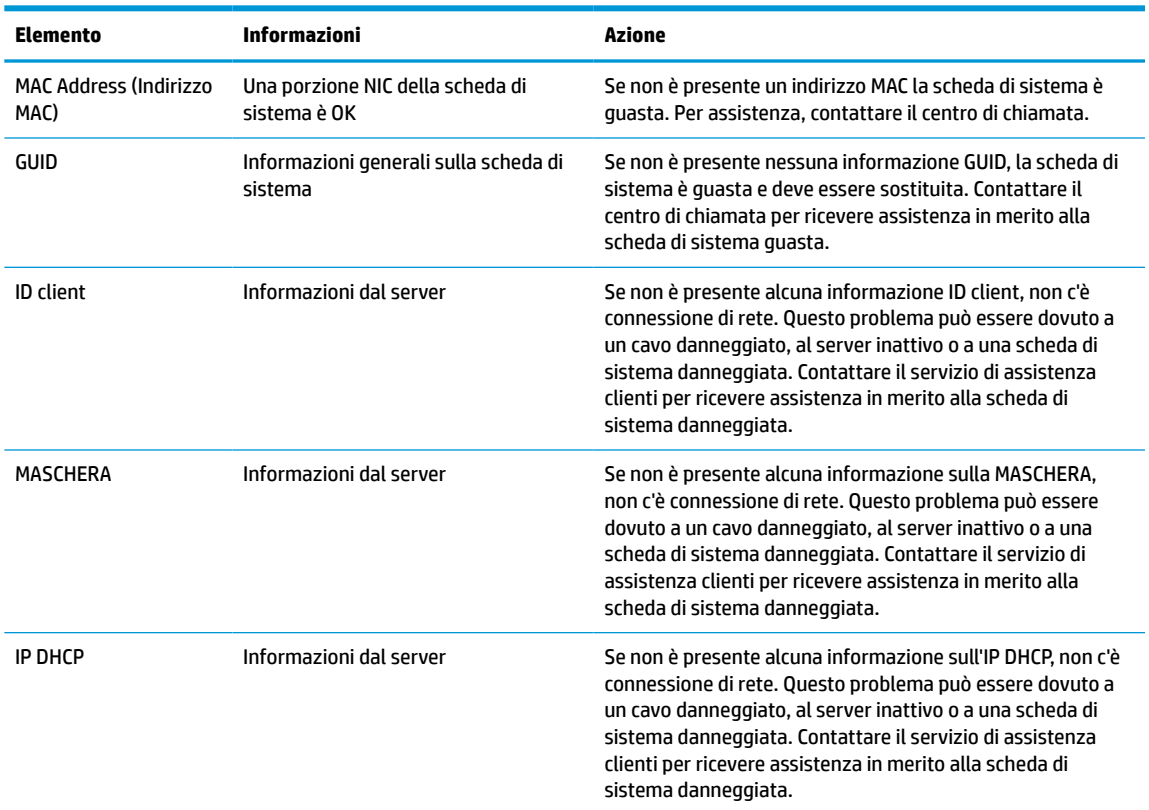

#### **Tabella 3-12 Problemi dei modelli senza disco (senza Flash) e soluzioni**

**2.** Se l'esecuzione avviene in un ambiente RIS PXE Microsoft®, passare al punto 3.

Se l'esecuzione avviene in un ambiente Linux, passare al punto 4.

**3.** Se si è in un ambiente di Microsoft RIS PXE, premere il tasto F12 per attivare l'avvio del servizio di rete appena le informazioni dell'IP DHCP vengono visualizzate sullo schermo.

Se il thin client non si avvia dalla rete, il server non è configurato per PXE.

Se non si riesce a premere F12, il sistema prova ad avviarsi dall'ATA Flash che non è presente. Sullo schermo si visualizzerà il messaggio: **ERRORE: disco non di sistema o errore del disco. Sostituire e premere un tasto qualsiasi quando si è pronti.**

Premendo un tasto qualsiasi si riavvia il ciclo di avvio.

**4.** Se l'esecuzione avviene in un ambiente Linux, sullo schermo si visualizzerà un messaggio di errore nel caso in cui non è presente alcun IP Client: **ERRORE: disco non di sistema o errore del disco. Sostituire e premere un tasto qualsiasi quando si è pronti.**

## <span id="page-48-0"></span>**Configurazione del server PXE**

**X NOTA:** Tutti i software PXE sono supportati da fornitori di servizi autorizzati con garanzia o su base di assistenza saltuaria. I clienti che contattano il Centro di assistenza clienti HP con problemi al PXE e domande devono essere ridiretti al loro gestore PXE per assistenza.

Inoltre, consultare i seguenti documenti:

- Per Windows Server 2008 R2: [http://technet.microsoft.com/en-us/library/7d837d88-6d8e-420c-b68f](http://technet.microsoft.com/en-us/library/7d837d88-6d8e-420c-b68f-a5b4baeb5248.aspx)[a5b4baeb5248.aspx](http://technet.microsoft.com/en-us/library/7d837d88-6d8e-420c-b68f-a5b4baeb5248.aspx)

- Per HP e Windows Server 2012:<http://technet.microsoft.com/en-us/library/jj648426.aspx>

I servizi seguenti devono essere in esecuzione, e potrebbero essere in esecuzione su server diversi:

- **1.** Domain Name Service (DNS)
- **2.** Servizi di installazione remota (RIS)

**X NOTA:** Active Directory DHCP non è richiesta, ma è consigliata.

## **Utilizzo di HP ThinUpdate per ripristinare l'immagine**

HP ThinUpdate consente di scaricare immagini e componenti aggiuntivi da HP, acquisire un'immagine del thin client HP e creare le unità flash USB avviabili per la distribuzione dell'immagine.

HP ThinUpdate è preinstallato su alcuni thin client HP, ed è anche disponibile come componente aggiuntivo alla pagina <http://www.hp.com/support>. Ricercare il modello di thin client e consultare la sezione **Driver e software** della pagina di supporto per quel modello.

- La funzione Download immagini consente di scaricare un'immagine da HP nell'archivio locale o di un'unità flash USB. L'opzione dell'unità flash USB consente di creare un'unità flash USB avviabile che può essere utilizzata per distribuire l'immagine ad altri thin client.
- La funzione Acquisizione dell'immagine consente di acquisire un'immagine da un thin client HP e salvarla su un'unità flash USB, che può essere utilizzata per distribuire l'immagine in altri thin client.
- La funzione Download componenti aggiuntivi consente di scaricare i componenti aggiuntivi da HP su archiviazione locale o un'unità flash USB.
- La funzione Gestione unità USB consente di eseguire le seguenti attività:
	- Creare un'unità flash USB avviabile da un file di immagine su archiviazione locale
	- Copiare un file di immagine .ibr da un'unità flash USB di archiviazione locale
	- Ripristinare la configurazione di un layout di un'unità flash USB

È possibile utilizzare un'unità flash USB avviabile creata con HP ThinUpdate per distribuire un'immagine del thin client HP su un altro thin client HP dello stesso modello con lo stesso sistema operativo.

#### **Requisiti di sistema**

Per creare un dispositivo di ripristino allo scopo di riaggiornare o ripristinare l'immagine del software sull'unità flash, è necessario quanto segue:

- Uno o più thin client HP.
- Unità flash USB delle seguenti dimensioni o superiori:
- ThinPro: 8 GB
- Windows 10 IoT (se si utilizza il formato USB): 32 GB

<span id="page-49-0"></span>**X NOTA:** In alternativa, è possibile utilizzare lo strumento su un computer Windows.

**Questo metodo di ripristino non funziona con tutte le unità flash USB.** Le unità flash USB che non vengono visualizzate come unità rimovibili in Windows non supportano questo metodo di ripristino. In genere, le unità flash USB con più partizioni non supportano questo metodo di ripristino. La gamma di unità flash USB disponibili in commercio cambia costantemente. Non tutte le unità flash USB sono state testati con lo strumento di imaging per thin client HP.

## **Gestione dispositivo**

Il thin client include una licenza per HP Device Manager e dispone di un Device Manager preinstallato. HP Device Manager è uno strumento di gestione ottimizzato per il thin client utilizzato per gestire l'intero ciclo di vita del thin client HP, comprensivo di Discover, Asset, Deployment e Configuration. Per maggiori informazioni su HP Device Manager, visitare la pagina www.hp.com/go/hpdm.

Se si desidera gestire il thin client con altri strumenti di gestione, come ad esempio SCCM o LANDesk, visitare la pagina www.hp.com/go/clientmanagement per ulteriori informazioni.

## **Requisiti del cavo di alimentazione**

L'ampio range di ingresso del computer ne consente il funzionamento con qualsiasi tensione di rete da 100 a 120 V CA, o da 220 a 240 V CA.

Il set con cavo di alimentazione a 3 poli incluso con il computer soddisfa i requisiti di utilizzo del paese o della regione in cui è si è acquistata l'apparecchiatura.

Il set del cavo di alimentazione per l'uso in altri paesi o regioni deve soddisfare i requisiti del paese e regione in cui si utilizza il computer.

## **Requisiti per tutti i paesi**

I seguenti requisiti sono applicabili a tutti i paesi e regioni:

- La lunghezza del set del cavo di alimentazione deve essere di almeno **1,0 m** (3,3 piedi) e non più di **2,0 m**  (6,5 piedi).
- Tutti i set del cavo di alimentazione devono essere approvati da un adeguato ente accreditato responsabile della valutazione nel paese o regione in cui verrà utilizzato il set del cavo di alimentazione.
- I set del cavo di alimentazione devono avere una capacità di corrente minima di 10 A e una tensione nominale di 125 V CA o 250 V CA, come richiesto dal sistema elettrico di ciascun paese o regione.
- La configurazione meccanica dell'accoppiatore deve corrispondere a quella di un connettore EN 60 320/CEI 320 Foglio di normalizzazione C13, per consentirne il collegamento alla presa del dispositivo sul retro del computer.

## **Requisiti per regioni e paesi specifici**

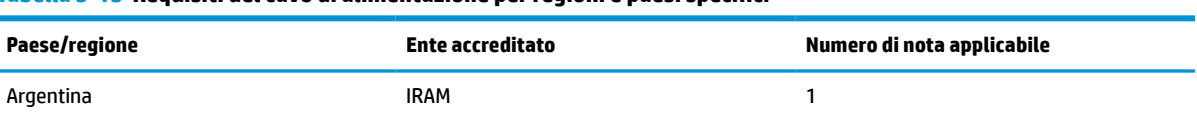

#### **Tabella 3-13 Requisiti del cavo di alimentazione per regioni e paesi specifici**

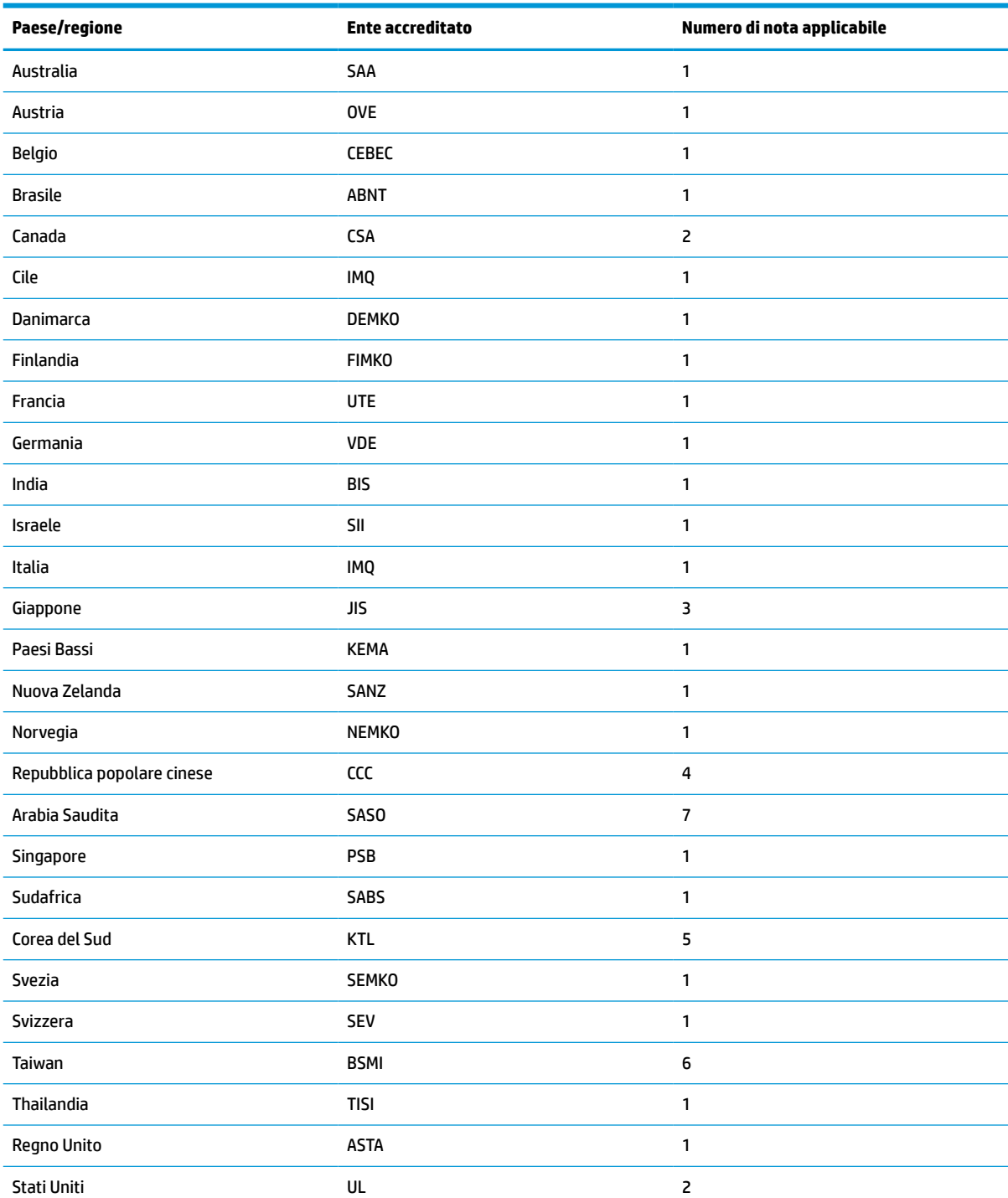

#### **Tabella 3-13 Requisiti del cavo di alimentazione per regioni e paesi specifici (continuazione)**

**1.** Il cavo flessibile deve essere di tipo HO5VV-F, a 3 conduttori, con dimensione del conduttore di 0,75 mm². I raccordi del set del cavo di alimentazione (accoppiatore e spina a muro) devono recare il marchio di certificazione dell'agenzia responsabile della valutazione nel paese o regione in cui saranno usati.

**2.** Il cavo flessibile deve essere di tipo SVT/SJT o equivalente, AWG n. 18, a 3 conduttori. La spina a muro deve essere con tipo di messa a terra a due poli con una configurazione di tipo NEMA 5-15P (15 A, 125 V CA) oppure NEMA 6-15P (15 A, 250 V CA). Marchio CSA o C-UL. Il numero di file UL deve essere riportato su ogni elemento.

**3.** L'accoppiatore, il cavo flessibile e la spina a muro devono recare il marchio "T" e un numero di registrazione in conformità alla normativa giapponese Dentori. Il cavo flessibile deve essere di tipo VCTF, a 3 conduttori, con dimensione del conduttore di 0,75

#### <span id="page-51-0"></span>**Tabella 3-13 Requisiti del cavo di alimentazione per regioni e paesi specifici (continuazione)**

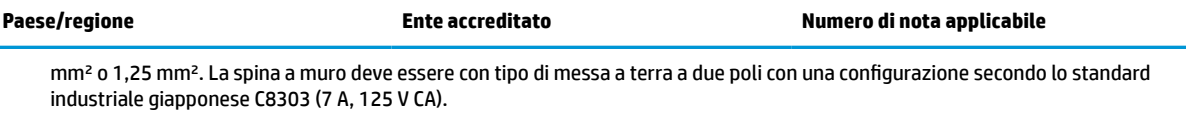

- **4.** Il cavo flessibile deve essere di tipo RVV, a 3 conduttori, con dimensione del conduttore di 0,75 mm². I raccordi del set del cavo di alimentazione (accoppiatore e spina a muro) devono recare il marchio di certificazione CCC.
- **5.** Il cavo flessibile deve essere di tipo H05VV-F, a 3 conduttori, con dimensione del conduttore di 0,75 mm². Il logo KTL e il numero di omologazione individuale deve essere riportato su ogni elemento. Il numero di omologazione del corsetto e il logo devono essere stampati su un'etichetta a bandiera.
- **6.** Il cavo flessibile deve essere di tipo HVCTF, a 3 conduttori, con dimensione del conduttore di 1,25 mm². I raccordi del set del cavo di alimentazione (accoppiatore, cavo e spina a muro) devono recare il marchio di certificazione BSMI.
- **7.** Per la tensione 127 V CA, il cavo flessibile deve essere di tipo SVT o SJT a 3 conduttori, AWG 18, con spina NEMA 5-15P (15 A, 125 V CA), con marchi UL/CSA o C-UL. Per la tensione 240 V CA, il cavo flessibile deve essere di tipo H05VV-F a 3 conduttori, con dimensione del conduttore di 0,75 mm² o 1,0 mm² e spina BS 1363/A con marchi BSI o ASTA.

## **Dichiarazione di volatilità**

I prodotti thin client dispongono in genere di tre tipi di dispositivi di memoria: RAM, ROM e dispositivi di memoria flash. I dati archiviati nel dispositivo di memoria RAM vengono persi quando l'alimentazione viene rimossa dal dispositivo. I dispositivi RAM possono essere alimentati tramite alimentazione elettrica, aux o a batteria (come descritto nell'elenco di seguito). Pertanto, anche quando il thin client non è collegato a una presa CA, alcuni dispositivi RAM potrebbero essere alimentati a batteria. I dati memorizzati nei dispositivi di memoria ROM o flash non vengono persi anche se si rimuove l'alimentazione dal dispositivo. I produttori dei dispositivi flash in genere specificano un periodo di tempo (nell'ordine di decenni) per la conservazione dei dati.

Definizione degli stati di corrente:

**Alimentazione elettrica:** alimentazione disponibile quando il thin client viene acceso.

**Alimentazione aux o standby:** alimentazione disponibile quando il thin client è spento con l'alimentazione collegata a una presa CA funzionante.

**Alimentazione a batteria:** alimentazione da una batteria a bottone presente nei sistemi thin client.

### **Dispositivi di memoria disponibili**

Nella seguente tabella sono elencati i dispositivi di memoria disponibili e i rispettivi tipi in base al modello. Si noti che i sistemi thin client non utilizzano unità disco rigido tradizionali con parti mobili. Utilizzano invece dispositivi di memoria flash con un'interfaccia IDE/SATA. Perciò, i sistemi operativi si interfacciano con questi dispositivi flash allo stesso modo di una normale unità disco rigido IDE/SATA. Questo dispositivo flash IDE/ SATA contiene l'immagine del sistema operativo. Il dispositivo flash può essere scritto solo da un amministratore. Per formattare i dispositivi flash e cancellare i dati archiviati in essi è necessario uno strumento software specifico.

Attenersi alla seguente procedura per aggiornare il BIOS e per reimpostarne le impostazioni predefinite.

- **1.** Scaricare la versione più recente del BIOS per il modello in uso dal sito Web HP.
- **2.** Seguire le istruzioni riportate sul sito Web per aggiornare la BIOS di sistema.
- **3.** Riavviare il sistema, e durante il riavvio (dopo la schermata iniziale HP, se visualizzata) premere il tasto F10 per accedere alla schermata di configurazione del BIOS.
- **4.** Se è impostata la scheda Ownership o Asset, deselezionarla manualmente andando su **Security > System IDs** (Sicurezza > ID di sistema).
- **5.** Selezionare **File > Save Changes and Exit** (File > Salva le modifiche ed esci).
- **6.** Per cancellare le password di configurazione o di accensione, se impostate, e eventuali altre impostazioni, spegnere il computer e rimuovere il cavo di alimentazione e la copertura del computer.
- **7.** Individuare il ponticello della password a due piedini nero sulla testata E49 (marcato PSWD) e rimuoverlo.
- **8.** Rimuovere l'alimentazione CA, attendere 10 secondi finché non viene scaricata la potenza, quindi premere il pulsante Cancella CMOS. (solitamente si tratta di un pulsante giallo marcato CMOS). Dopo aver ricollegato l'alimentazione, il sistema si avvia automaticamente dal sistema operativo.
- **9.** Rimettere in posizione la copertura e il cavo di alimentazione, quindi accendere il computer. Le password vengono ora cancellate e tutte le altre impostazioni configurabili dall'utente e non volatili vengono ripristinate ai valori predefiniti di fabbrica.
- **10.** Immettere nuovamente l'utilità di configurazione F10.
- **11.** Selezionare **File > Configurazione predefinita > Ripristina impostazioni del produttore come predefinite**. Questa azione consente di reimpostare le impostazioni predefinite di fabbrica.
- **12.** Selezionare **File > Apply Defaults and Exit** (File > Applica le impostazioni predefinite ed esci).
- **13.** Spegnere il computer, rimuovere il cavo di alimentazione, quindi rimettere in posizione il ponticello nero sulla testata E49. Rimettere in posizione la copertura del computer e il cavo di alimentazione.

| <b>Descrizione</b>              | <b>Posizione/Dimensioni</b>                                                                                    | Alimentazione  | Perdita di dati                               | Commenti                                              |
|---------------------------------|----------------------------------------------------------------------------------------------------|----------------|-----------------------------------------------|-------------------------------------------------------|
| ROM avvio del sistema<br>(BIOS) | ROM SPI (128 Mb)<br>provvista di socket,<br>rimovibile                                                         |                |                                               |                                                       |
| Memoria di sistema<br>(RAM)     | Socket per SODIMM.<br>Rimovibile (4 GB/8<br>GB/16 GB)                                                          | Alimentazione  | Se l'alimentazione viene<br>scollegata        | Solo gli stati<br>S0/S3/S5/G3 ACPI sono<br>supportati |
| RAM RTC (CMOS)                  | La RAM RTC è una<br>memoria RAM da 256<br>byte nel sistema su<br>circuito integrato (SoC)<br>incorporato Intel | Presa/batteria | Se l'alimentazione a<br>batteria è scollegata |                                                       |
| Tastiera/mouse (ROM)            | 2 kB integrati nel<br>controller super I/O<br>(SIO18)                                                          | Principale     |                                               |                                                       |
| Tastiera/mouse (RAM)            | 256 byte integrati nel<br>controller super I/O<br>(SIO18)                                                      | Principale     | Se l'alimentazione viene<br>scollegata        |                                                       |
| <b>LOM EEPROM</b>               | ROM SPI DA 2 MB<br><b>DISCRETA</b>                                                                             | Aux            |                                               | Memoria programmabile<br>una volta (OTP)              |
| <b>TPM</b>                      | 7206 byte di memoria<br>non volatile                                                                           | Principale     |                                               |                                                       |

**Tabella 3-14 Dispositivi di memoria disponibili**

## <span id="page-53-0"></span>**Specifiche tecniche**

Per conoscere ulteriori specifiche tecniche o avere aggiornamenti sul thin client, visitare la pagina <http://www.hp.com/go/quickspecs/>e cercare le QuickSpecs per il thin client specifico.

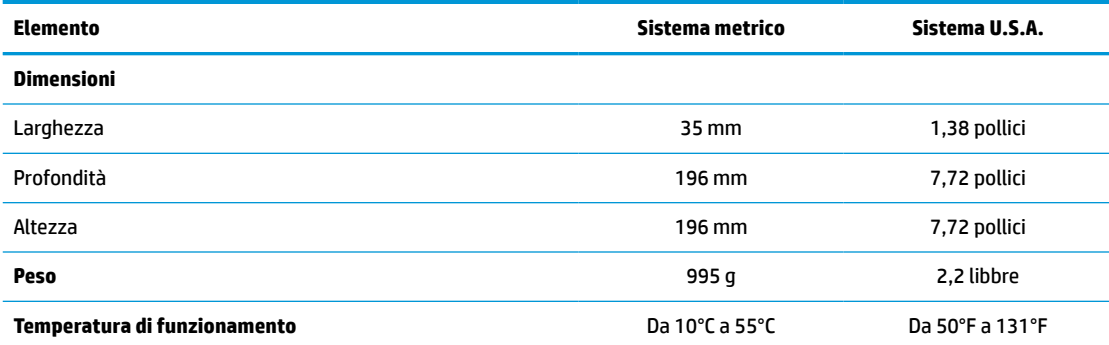

Le specifiche si intendono a livello del mare con declassamento altitudinale pari a 1°C/300 m (1,8°F/1 000 ft) fino ad un massimo di 3 km (10.000 ft) e lontano dall'esposizione solare diretta e intensa. Il limite massimo potrebbe essere inferiore a seconda del tipo e del numero di opzioni installate.

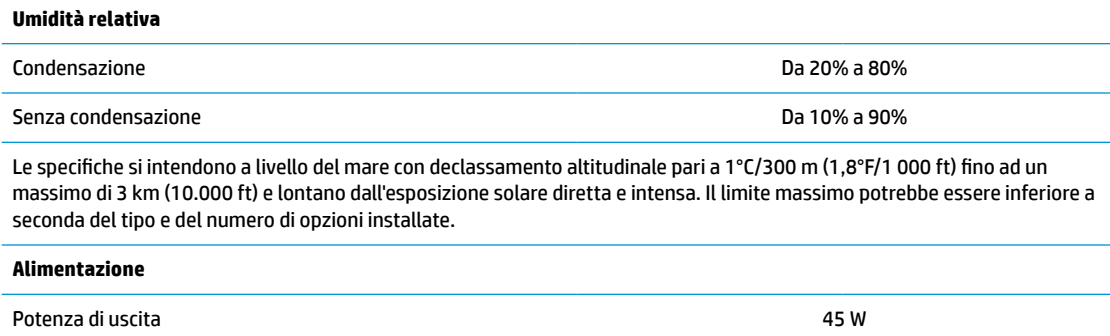

Intervallo di tensione di esercizio Da 100 V CA a 240 V CA Frequenza di linea nominale Da 50 Hz a 60 Hz

# <span id="page-54-0"></span>**4 Uso di HP PC Hardware Diagnostics**

## **Utilizzo di HP PC Hardware Diagnostics Windows (solo alcuni prodotti)**

HP PC Hardware Diagnostics Windows è un'utility basata su Windows che consente di eseguire test diagnostici utili a determinare il corretto funzionamento dell'hardware del computer. Lo strumento opera all'interno del sistema operativo Windows per diagnosticare eventuali errori hardware.

Se HP PC Hardware Diagnostics Windows non è installato sul computer in uso, è necessario per prima cosa scaricarlo e installarlo. Per scaricare HP PC Hardware Diagnostics Windows, vedere [Download di HP PC](#page-55-0) [Hardware Diagnostics Windows a pagina 48](#page-55-0).

Dopo l'installazione di HP PC Hardware Diagnostics Windows, procedere come indicato di seguito per accedervi da Guida e supporto tecnico HP o da HP Support Assistant.

- **1.** Per accedere a HP PC Hardware Diagnostics Windows da Guida e supporto tecnico HP:
	- **a.** Selezionare il pulsante **Start**, quindi selezionare **Guida e supporto tecnico HP**.
	- **b.** Fare clic con il pulsante destro del mouse su **HP PC Hardware Diagnostics Windows**, selezionare **Altro**, quindi selezionare **Esegui come amministratore**.

#### - oppure -

Per accedere a HP PC Hardware Diagnostics Windows da HP Support Assistant:

- **a.** Digitare support nella casella di ricerca sulla barra delle applicazioni, quindi selezionare l'app **HP Support Assistant**.
	- oppure -

Selezionare l'icona del punto interrogativo nella barra delle applicazioni.

- **b.** Selezionare **Risoluzione problemi e correzioni**.
- **c.** Selezionare **Diagnostica**, quindi selezionare **HP PC Hardware Diagnostics Windows**.
- **2.** All'apertura dello strumento, selezionare il tipo di test diagnostico da eseguire, quindi seguire le istruzioni visualizzate.

**<sup>2</sup> NOTA:** Se in qualsiasi momento occorre interrompere un test diagnostico, selezionare **Annulla**.

Quando HP PC Hardware Diagnostics Windows rileva un guasto che richiede una sostituzione dell'hardware, viene generato un codice identificativo dell'errore di 24 cifre. Sullo schermo appare una delle seguenti opzioni:

- Un link all'ID errore. Selezionare il link e seguire le istruzioni visualizzate.
- Un codice QR (Quick Response). Effettuare la scansione del codice con un dispositivo mobile, quindi seguire le istruzioni visualizzate.
- Le istruzioni per contattare il supporto. Seguire istruzioni fornite.

## <span id="page-55-0"></span>**Download di HP PC Hardware Diagnostics Windows**

- Le istruzioni per il download di HP PC Hardware Diagnostics Windows sono disponibili solo in inglese.
- Per scaricare questo strumento è necessario utilizzare un computer Windows, in quanto sono disponibili solo file .exe.

### **Download della versione più recente di HP PC Hardware Diagnostics Windows**

Per scaricare HP PC Hardware Diagnostics Windows, procedere come indicato di seguito:

- **1.** Visitare la pagina <http://www.hp.com/go/techcenter/pcdiags>. Viene visualizzata la home page di HP PC Diagnostics.
- **2.** Selezionare **Download HP Diagnostics Windows** (Scarica diagnostica HP per Windows), quindi selezionare un percorso sul proprio computer o un'unità flash USB.

Il tool viene scaricato nella posizione selezionata.

### **Download di HP PC Hardware Diagnostics Windows mediante nome o numero del prodotto (solo in determinati prodotti)**

**X** NOTA: Per alcuni prodotti, potrebbe essere necessario scaricare il software su un'unità flash USB utilizzando il nome o il numero del prodotto.

Per scaricare HP PC Hardware Diagnostics Windows per nome o numero prodotto, attenersi alla procedura seguente:

- **1.** Visitare la pagina [http://www.hp.com/support.](http://www.hp.com/support)
- **2.** Selezionare **Software e driver**, scegliere il tipo di prodotto e inserire il nome o il numero del prodotto nella casella di ricerca visualizzata.
- **3.** Nella sezione **Diagnostica**, selezionare **Download**, quindi seguire le istruzioni visualizzate per selezionare la specifica versione dello strumento di diagnostica Windows da scaricare per il computer o l'unità flash USB in uso.

Il tool viene scaricato nella posizione selezionata.

### **Installazione di HP PC Hardware Diagnostics Windows**

Per installare HP PC Hardware Diagnostics Windows, procedere come indicato di seguito:

**▲** Individuare la cartella sul computer o sull'unità flash USB in cui è stato scaricato il file .exe, fare doppio clic sul file .exe e seguire le istruzioni visualizzate.

## **Uso di HP PC Hardware Diagnostics UEFI**

**NOTA:** Per i computer Windows 10 S è necessario utilizzare un computer Windows e un'unità flash USB per scaricare e creare l'ambiente di supporto UEFI HP, in quanto sono forniti solo file .exe. Per ulteriori informazioni, fare riferimento a [Download di HP PC Hardware Diagnostics UEFI su un'unità flash USB](#page-56-0) [a pagina 49.](#page-56-0)

HP PC Hardware Diagnostics UEFI (Unified Extensible Firmware Interface) consente di eseguire test diagnostici utili a determinare il corretto funzionamento dell'hardware del computer. Lo strumento opera al di fuori del sistema operativo per isolare eventuali errori hardware dai problemi che possono essere causati dal sistema operativo o da altri componenti software.

<span id="page-56-0"></span>Se il PC non si avvia con il sistema operativo Windows, è possibile utilizzare HP PC Hardware Diagnostics UEFI per diagnosticare i problemi relativi all'hardware.

Quando HP PC Hardware Diagnostics Windows rileva un guasto che richiede una sostituzione dell'hardware, viene generato un codice identificativo dell'errore di 24 cifre. Per assistenza nella risoluzione del problema:

**▲** Selezionare **Get Support** (Ottieni supporto), quindi effettuare la scansione con un dispositivo mobile del codice QR che appare sulla schermata successiva. Appare la pagina del supporto clienti/centro servizi HP, con ID errore e numero di prodotto già inseriti in automatico. Seguire le istruzioni visualizzate.

- oppure -

Contattare il supporto e fornire il codice ID errore.

**NOTA:** Per avviare la diagnostica su un computer convertibile, è necessario che il computer sia nella modalità notebook e occorre utilizzare la tastiera collegata.

**WOTA:** Se occorre interrompere un test diagnostico, premere esc.

## **Avvio di HP PC Hardware Diagnostics UEFI**

Per avviare HP PC Hardware Diagnostics UEFI, procedere come indicato di seguito:

- **1.** Accendere o riavviare il computer, quindi premere rapidamente esc.
- **2.** Premere f2.

Il BIOS ricerca gli strumenti diagnostici in tre posizioni, nell'ordine seguente:

**a.** Unità flash USB collegata

**W NOTA:** Per scaricare lo strumento HP PC Hardware Diagnostics UEFI su un'unità flash USB, vedere Download della versione più recente di HP PC Hardware Diagnostics UEFI a pagina 49.

- **b.** Unità disco rigido
- **c.** BIOS
- **3.** All'apertura dello strumento di diagnostica, selezionare la lingua e il tipo di test diagnostico da eseguire, quindi seguire le istruzioni visualizzate.

## **Download di HP PC Hardware Diagnostics UEFI su un'unità flash USB**

Il download di HP PC Hardware Diagnostics UEFI su un'unità flash USB può essere utile nelle situazioni indicate di seguito:

- HP PC Hardware Diagnostics UEFI non è incluso nell'immagine preinstallata.
- HP PC Hardware Diagnostics UEFI non è incluso nella partizione HP Tool.
- L'unità disco rigido è danneggiata.

**MOTA:** Le istruzioni per il download di HP PC Hardware Diagnostics UEFI sono disponibili solo in inglese; è inoltre necessario utilizzare un computer Windows per scaricare e creare l'ambiente di supporto HP UEFI, poiché sono disponibili solo file .exe.

### **Download della versione più recente di HP PC Hardware Diagnostics UEFI**

Per scaricare la versione più recente di HP PC Hardware Diagnostics UEFI su un'unità flash USB:

- <span id="page-57-0"></span>**1.** Visitare la pagina <http://www.hp.com/go/techcenter/pcdiags>. Viene visualizzata la home page di HP PC Diagnostics.
- **2.** Selezionare **Download HP Diagnostics UEFI** (Scarica HP Diagnostics UEFI), quindi selezionare **Run**  (Esegui).

### **Download di HP PC Hardware Diagnostics UEFI mediante nome o numero del prodotto (solo in determinati prodotti)**

**X** NOTA: Per alcuni prodotti, potrebbe essere necessario scaricare il software su un'unità flash USB utilizzando il nome o il numero del prodotto.

Per scaricare HP PC Hardware Diagnostics UEFI mediante nome o numero del prodotto (solo in determinati prodotti) su un'unità flash USB:

- **1.** Visitare la pagina [http://www.hp.com/support.](http://www.hp.com/support)
- **2.** Immettere il nome o il numero del prodotto, selezionare il computer in uso e quindi il sistema operativo.
- **3.** Nella sezione **Diagnostica**, seguire le istruzioni visualizzate per selezionare e scaricare la versione di HP PC Hardware Diagnostics UEFI per il computer in uso.

## **Utilizzo delle impostazioni di Remote HP PC Hardware Diagnostics UEFI (solo in determinati prodotti)**

Remote HP PC Hardware Diagnostics UEFI è una funzionalità del firmware (BIOS) che consente di scaricare HP PC Hardware Diagnostics UEFI sul computer in uso. Consente quindi di eseguire la diagnostica sul computer e può caricare i risultati su un server preconfigurato. Per ulteriori informazioni su Remote HP PC Hardware Diagnostics UEFI, visitare la pagina <http://www.hp.com/go/techcenter/pcdiags> e selezionare **Scoprite di più**.

## **Download di Remote HP PC Hardware Diagnostics UEFI**

**WE NOTA:** Remote HP PC Hardware Diagnostics UEFI è disponibile anche come Softpaq scaricabile su server.

### **Download della versione più recente di Remote HP PC Hardware Diagnostics UEFI**

Per scaricare la versione più recente di Remote HP PC Hardware Diagnostics UEFI, procedere come indicato di seguito:

- **1.** Visitare la pagina <http://www.hp.com/go/techcenter/pcdiags>. Viene visualizzata la home page di HP PC Diagnostics.
- **2.** Selezionare **Download Remote Diagnostics** (Scarica strumento di diagnostica remoto), quindi selezionare **Run** (Esegui).

#### **Download di Remote HP PC Hardware Diagnostics UEFI mediante nome o numero del prodotto**

**X** NOTA: Per alcuni prodotti, potrebbe essere necessario scaricare il software utilizzando il nome o il numero del prodotto.

Per scaricare Remote HP PC Hardware Diagnostics UEFI mediante nome o numero del prodotto, procedere come indicato di seguito:

- <span id="page-58-0"></span>**1.** Visitare la pagina [http://www.hp.com/support.](http://www.hp.com/support)
- **2.** Selezionare **Software e driver**, scegliere il tipo di prodotto, inserire il nome o il numero del prodotto nella casella di ricerca visualizzata, selezionare il computer e scegliere il sistema operativo.
- **3.** Nella sezione **Diagnostica**, seguire le istruzioni visualizzate per selezionare e scaricare la versione di **Remote UEFI** (UEFI da remoto) per il computer in uso.

### **Personalizzazione delle impostazioni di Remote HP PC Hardware Diagnostics UEFI**

Utilizzando l'impostazione Remote HP PC Hardware Diagnostics in Computer Setup (BIOS), è possibile eseguire le seguenti personalizzazioni:

- Impostare una pianificazione per l'esecuzione automatica della diagnostica. È anche possibile avviare la diagnostica immediatamente in modalità interattiva selezionando **Esegui Remote HP PC Hardware Diagnostics**.
- Impostare il percorso di download degli strumenti di diagnostica. Questa funzione consente di accedere agli strumenti dal sito di HP o da un server che è stato preconfigurato per l'uso. Il computer non necessita di uno spazio di archiviazione locale tradizionale (ad esempio un'unità disco o un'unità flash USB) per eseguire la diagnostica remota.
- Impostare un percorso per la memorizzazione dei risultati del test. È inoltre possibile impostare il nome utente e la password utilizzati per i caricamenti.
- Visualizzare informazioni sullo stato della diagnostica eseguita in precedenza

Per personalizzare Remote HP PC Hardware Diagnostics UEFI, procedere come indicato di seguito:

- **1.** Accendere o riavviare il computer e, quando viene visualizzato il logo HP, premere f10 per accedere a Computer Setup.
- **2.** Selezionare **Advanced** (Avanzato), quindi **Settings** (Impostazioni).
- **3.** Effettuare le selezioni per la personalizzazione.
- **4.** Selezionare **Main** (Principale), quindi **Save Changes and Exit** (Salva le modifiche ed esci) per salvare le impostazioni.

Le modifiche diventano effettive al successivo riavvio del computer.

# <span id="page-59-0"></span>**A Scariche elettrostatiche**

Le scariche elettrostatiche dovute al contatto diretto con le mani o altri conduttori possono danneggiare le schede di sistema o altri dispositivi sensibili all'elettricità statica. Questo tipo di danno può ridurre la durata nel tempo del dispositivo.

## **Prevenzione dei danni dovuti a scariche elettrostatiche**

Per prevenire i danni causati da scariche elettrostatiche, adottare le seguenti precauzioni:

- Evitare il contatto con le mani durante il trasporto e l'inserimento dei prodotti in contenitori antistatici.
- Conservare i componenti sensibili all'elettricità statica nella loro custodia finché non si raggiunge una postazione di lavoro priva di cariche elettrostatiche.
- Sistemare i contenitori su una superficie provvista di collegamento a terra prima di estrarne i componenti.
- Evitare di toccare i contatti elettrici, i conduttori e i circuiti.
- Essere sempre provvisti di un adequato collegamento a terra quando si tocca un componente o un gruppo sensibile all'elettricità statica.

## **Metodi di messa a terra**

Per garantire un adeguato collegamento a massa sono disponibili diversi metodi. Quando si manipolano o si installano componenti sensibili all'elettricità statica, attenersi a una o più delle seguenti indicazioni:

- Indossare un bracciale collegato tramite un cavo al telaio lo chassis di un Thin Client. Questi bracciali sono flessibili e dotati di una resistenza di 1 megaohm +/- 10% nei cavi. Per un adeguato collegamento a massa, indossare il bracciale direttamente sulla pelle.
- Davanti a postazioni di lavoro verticali indossare cavigliere o apposite calzature. Se ci si trova su pavimenti con proprietà conduttrici o dissipatrici, indossare tali protezioni a entrambi i piedi.
- Utilizzare attrezzi conduttivi.
- Utilizzare un kit di manutenzione portatile comprendente un tappetino da lavoro in grado di dissipare l'elettricità statica.

Se non si possiede alcuna delle attrezzature consigliate per un adeguato collegamento a massa, rivolgersi al rivenditore o al servizio assistenza autorizzati HP.

**X** NOTA: Per ulteriori informazioni sull'elettricità statica, contattare un concessionario, un rivenditore o un servizio di assistenza autorizzati HP.

# <span id="page-60-0"></span>**B Informazioni di spedizione**

## **Trasporto, preparazione**

Durante la preparazione della spedizione del thin client, attenersi alle seguenti indicazioni:

- **1.** Spegnere il thin client e le periferiche esterne.
- **2.** Scollegare il cavo di alimentazione CA dalla presa CA, quindi dal thin client.
- **3.** Scollegare i componenti del sistema e i dispositivi esterni dalle loro sorgenti di alimentazione, quindi dal thin client.
- **4.** Imballare i componenti del sistema e i dispositivi esterni nella loro scatola di imballaggio originale o in una confezione simile con materiale da imballaggio sufficiente per proteggerli.

## **Informazioni importanti sulla riparazione di assistenza**

In ogni caso, rimuovere e salvaguardare sempre tutte le opzioni esterne prima di restituire il thin client a HP per la riparazione o il cambio.

Nei paesi che supportano la riparazione in garanzia con riconsegna a carico del cliente (mail-in), HP si impegna a restituire l'unità riparata con gli stessi moduli di memoria interni e flash con i quali è stata inviata.

Nei paesi che non supportano la riparazione con riconsegna della stessa unità al cliente, devono essere rimosse e salvaguardate tutte le opzioni interne oltre a quelle esterne. Il thin client deve essere ripristinato alla **configurazione originale** prima di restituirlo a HP per la riparazione.

**NOTA:** Per i requisiti ambientali di stoccaggio del sistema, visitare la pagina [http://www.hp.com/go/](http://www.hp.com/go/quickspecs) [quickspecs](http://www.hp.com/go/quickspecs).

# <span id="page-61-0"></span>**C Accessibilità**

## **HP e accessibilità**

L'impegno di HP nell'integrare all'interno dell'azienda diversità, inclusione ed equilibrio tra vita privata e professionale si riflette in ogni attività di HP. HP si impegna a creare un ambiente inclusivo volto a stabilire relazioni in tutto il mondo tra le persone e la potenza della tecnologia.

## **Ricerca degli strumenti necessari**

La tecnologia consente di esprimere il pieno potenziale umano. La tecnologia assistiva rimuove le barriere e promuove l'indipendenza a casa, in ufficio e nella comunità. La tecnologia assistiva consente di aumentare, mantenere e migliorare le funzionalità delle tecnologie elettroniche e informatiche. Per ulteriori informazioni, fare riferimento a [Ricerca della migliore tecnologia assistiva a pagina 55.](#page-62-0)

## **L'impegno di HP**

HP si impegna a fornire prodotti e servizi accessibili alle persone con disabilità. Questo impegno è alla base degli obiettivi di diversità dell'azienda e contribuisce a mettere a disposizione di tutti i vantaggi offerti dalla tecnologia.

L'obiettivo di accessibilità perseguito da HP consiste nel progettare, produrre e commercializzare prodotti e servizi utilizzabili da tutti, incluse le persone con disabilità, in maniera indipendente o con l'ausilio di adeguati dispositivi assistivi.

Per raggiungere tale scopo, questa politica di accessibilità definisce sette obiettivi chiave che guidano ogni attività di HP. Tutti i manager e i dipendenti HP sostengono questi obiettivi e la loro implementazione in conformità ai ruoli e alle responsabilità personali:

- Promuovere la consapevolezza dei problemi di accessibilità in HP e garantire ai dipendenti la formazione necessaria per la progettazione, la produzione, la commercializzazione e la fornitura di prodotti e servizi accessibili.
- Sviluppare linee guida sull'accessibilità per i prodotti e i servizi e responsabilizzare i gruppi dedicati allo sviluppo dei prodotti sull'implementazione di queste linee guida ove fattibili in termini di competitività, aspetti tecnici ed economicità.
- Coinvolgere le persone con disabilità nello sviluppo di linee guida sull'accessibilità e nella progettazione e nella sperimentazione di prodotti e servizi.
- Documentare le funzioni di accessibilità e diffondere al pubblico informazioni sui prodotti e servizi HP in un formato accessibile.
- Stabilire rapporti di collaborazione con i principali fornitori di tecnologie e soluzioni assistive.
- Sostenere la ricerca e lo sviluppo a livello interno ed esterno per migliorare le tecnologie assistive dei prodotti e dei servizi HP.
- Fornire sostegno e contribuire alla creazione di linee guida e standard di settore in materia di accessibilità.

## <span id="page-62-0"></span>**IAAP (International Association of Accessibility Professionals)**

L'IAAP è un'associazione senza fini di lucro che si occupa del miglioramento del lavoro dei professionisti dell'accessibilità tramite reti, formazione e certificazione. L'obiettivo è sostenere sia i professionisti dell'accessibilità, per lo sviluppo e il miglioramento della loro carriera, sia le aziende, per l'integrazione dell'accessibilità nelle loro infrastrutture e nei loro prodotti.

In qualità di membro fondatore, HP collabora con altre organizzazioni per il miglioramento del settore dell'accessibilità. Questo impegno è alla base dell'obiettivo di accessibilità di HP nella progettazione, nella produzione e nella commercializzazione di prodotti e servizi utilizzabili in modo efficace da persone con disabilità.

L'IAAP consolida la professione collegando a livello globale utenti singoli, studenti e organizzazioni per favorire lo scambio di conoscenze. Per ulteriori informazioni, fare riferimento a <http://www.accessibilityassociation.org> per unirsi alla comunità online, registrarsi per ricevere le newsletter e valutare le opzioni di iscrizione all'associazione.

### **Ricerca della migliore tecnologia assistiva**

Tutti, anche le persone affette da patologie disabilitanti o limitazioni correlate all'età, dovrebbero essere in grado di comunicare, esprimersi e collegarsi con il mondo utilizzando la tecnologia. HP è impegnata a diffondere sempre di più la consapevolezza in azienda, tra i nostri clienti e tra i nostri partner. Le varie tecnologie assistive implementate da HP (ad es. l'ingrandimento dei caratteri per facilitarne la visione, il riconoscimento vocale per riposare le mani o altre forme di ausilio) semplificano l'uso dei nostri prodotti. Come scegliere?

### **Valutando le vostre esigenze**

La tecnologia consente di esprimere il pieno potenziale. La tecnologia assistiva rimuove le barriere e promuove l'indipendenza a casa, in ufficio e nella comunità. La tecnologia assistiva (AT, Assistive Technology) consente di aumentare, mantenere e migliorare le funzionalità delle tecnologie elettroniche e informatiche.

È possibile scegliere tra numerosi prodotti AT. La valutazione AT dovrebbe consentire all'utente di esaminare svariati prodotti, trovare risposta alle sue domande e semplificare la scelta della soluzione più adatta alle sue esigenze. I professionisti qualificati per le valutazioni AT provengono da vari campi, tra cui fisioterapia, ergoterapia, logopedia e altri settori di competenza professionale soggetti ad autorizzazione o certificazione. Informazioni sulla valutazione possono essere fornite anche da altri professionisti, anche in assenza di autorizzazioni o certificazioni. Per trovare la risorsa più adatta alle proprie esigenze, sarà opportuno valutare l'esperienza, la competenza e le tariffe.

### **Accessibilità per i prodotti HP**

I seguenti link forniscono informazioni sulle funzioni di accessibilità e sulle tecnologie assistive incluse in vari prodotti HP. Queste risorse saranno utili per scegliere le funzioni della tecnologia assistiva e i prodotti più adatti alle proprie esigenze.

- [HP Elite x3 Opzioni di accessibilità \(Windows 10 Mobile\)](http://support.hp.com/us-en/document/c05227029)
- [PC HP Opzioni di accessibilità per Windows 7](http://support.hp.com/us-en/document/c03543992)
- [PC HP Opzioni di accessibilità per Windows 8](http://support.hp.com/us-en/document/c03672465)
- [PC HP Opzioni di accessibilità per Windows 10](http://support.hp.com/us-en/document/c04763942)
- [Tablet HP Slate 7 Abilitazione delle funzioni di accessibilità sui tablet HP \(Android 4.1 / Jelly Bean\)](http://support.hp.com/us-en/document/c03678316)
- [PC HP SlateBook Abilitazione delle funzioni di accessibilità \(Android 4.3, 4.2 / Jelly Bean\)](http://support.hp.com/us-en/document/c03790408)
- <span id="page-63-0"></span>● [PC HP Chromebook – Abilitazione delle funzioni di accessibilità su HP Chromebook o Chromebox](https://support.google.com/chromebook/answer/177893?hl=en&ref_topic=9016892)  [\(sistema operativo Chrome\)](https://support.google.com/chromebook/answer/177893?hl=en&ref_topic=9016892)
- [Shopping HP Periferiche per prodotti HP](http://store.hp.com/us/en/ContentView?eSpotName=Accessories&storeId=10151&langId=-1&catalogId=10051)

Per ulteriore assistenza sulle funzioni di accessibilità dei prodotti HP, fare riferimento a [Come contattare](#page-65-0) [l'assistenza a pagina 58](#page-65-0).

Altri link a fornitori e partner esterni che possono fornire ulteriore assistenza:

- [Informazioni sull'accessibilità Microsoft \(Windows 7, Windows 8, Windows 10, Microsoft Office\)](http://www.microsoft.com/enable)
- [Informazioni sull'accessibilità dei prodotti Google \(Android, Chrome, Google Apps\)](https://www.google.com/accessibility/)
- [Tecnologie assistive ordinate in base al tipo di patologia disabilitante](http://www8.hp.com/us/en/hp-information/accessibility-aging/at-product-impairment.html)
- [Tecnologie assistive ordinate in base al tipo di prodotto](http://www8.hp.com/us/en/hp-information/accessibility-aging/at-product-type.html)
- [Fornitori di tecnologie assistive con descrizione dei prodotti](http://www8.hp.com/us/en/hp-information/accessibility-aging/at-product-descriptions.html)
- [ATIA \(Assistive Technology Industry Association\)](http://www.atia.org/)

## **Norme e leggi**

### **Norme**

La Section 508 delle norme FAR (Federal Acquisition Regulation) è stata creata dall'United States Access Board per gestire l'accesso alle risorse ICT (Information and Communication Technology) da parte di persone con disabilità fisiche, sensoriali o cognitive. Le norme contengono criteri tecnici specifici per vari tipi di tecnologie e requisiti basati sulle performance e incentrati sulle capacità funzionali dei prodotti trattati. Criteri particolari coprono software e sistemi operativi, applicazioni e informazioni basate sul Web, computer, prodotti per le telecomunicazioni, dispositivi video e multimediali e prodotti indipendenti.

### **Mandato 376 – EN 301 549**

La norma EN 301 549 è stata creata dall'Unione Europea nell'ambito del Mandato 376 come base per un kit di strumenti online per l'approvvigionamento pubblico di prodotti ICT. La norma specifica i requisiti di accessibilità funzionale applicabili ai prodotti e ai servizi ICT, con una descrizione delle procedure di test e della metodologia di valutazione per ogni requisito di accessibilità.

### **Linee guida WCAG (Web Content Accessibility Guidelines)**

Le linee guida WCAG (Web Content Accessibility Guidelines) WAI (Web Accessibility Initiative) del consorzio W3C (World Wide Web Consortium) sostengono i progettisti e gli sviluppatori di siti Web nella creazione di siti compatibili con i requisiti di persone affette da patologie disabilitanti o limitazioni correlate all'età. Le linee guida WCAG migliorano l'accessibilità di tutti i contenuti Web (testi, immagini, audio e video) e delle applicazioni Web. Queste linee guida possono essere sperimentate con precisione, sono facilmente comprensibili e utilizzabili e garantiscono agli sviluppatori la flessibilità necessaria per produrre soluzioni innovative. Le linee guida WCAG 2.0 sono state approvate anche come norma [ISO/IEC 40500:2012.](http://www.iso.org/iso/iso_catalogue/catalogue_tc/catalogue_detail.htm?csnumber=58625/)

Tali linee guida gestiscono in maniera specifica le barriere che ostacolano l'accesso ai contenuti Web agli anziani e alle persone affette da patologie disabilitanti visive, uditive, fisiche, cognitive e neurologiche. Le linee guida WCAG 2.0 forniscono contenuti accessibili con le seguenti caratteristiche:

- **Percepibilità** (ad es. testi alternativi per le immagini, didascalie per contenuti audio, adattabilità delle presentazioni, contrasto dei colori)
- **Utilizzabilità** (ad es. accesso da tastiera, contrasto dei colori, input temporizzato, eliminazione dei blocchi e navigabilità)
- <span id="page-64-0"></span>● **Comprensibilità** (ad es. leggibilità, prevedibilità e assistenza all'input)
- **Solidità** (ad es. compatibilità con tecnologie assistive)

### **Leggi e regolamenti**

Il problema dell'accessibilità alle informazioni e alle risorse informatiche sta acquisendo un'importanza crescente in ambito legislativo. I seguenti link forniscono informazioni sulle leggi, i regolamenti e le norme più importanti.

- **[Stati Uniti](http://www8.hp.com/us/en/hp-information/accessibility-aging/legislation-regulation.html#united-states)**
- **[Canada](http://www8.hp.com/us/en/hp-information/accessibility-aging/legislation-regulation.html#canada)**
- **[Europa](http://www8.hp.com/us/en/hp-information/accessibility-aging/legislation-regulation.html#europe)**
- **[Regno Unito](http://www8.hp.com/us/en/hp-information/accessibility-aging/legislation-regulation.html#united-kingdom)**
- **[Australia](http://www8.hp.com/us/en/hp-information/accessibility-aging/legislation-regulation.html#australia)**
- [Tutto il mondo](http://www8.hp.com/us/en/hp-information/accessibility-aging/legislation-regulation.html#worldwide)

## **Risorse e link utili relativi all'accessibilità**

Le seguenti organizzazioni possono rivelarsi ottime fonti di informazioni sulle disabilità e sulle limitazioni correlate all'età.

### **Organizzazioni**

- AAPD (American Association of People with Disabilities)
- ATAP (Association of Assistive Technology Act Programs)
- **HLAA (Hearing Loss Association of America)**
- ITTATC (Information Technology Technical Assistance and Training Center)
- **Lighthouse International**
- NAD (National association of the Deaf)
- NFA (National Federation of the Blind)
- RESNA (Rehabilitation Engineering & Assistive Technology Society of North America)
- TDI (Telecommunications for the Deaf and Hard of Hearing, Inc.)
- WAI (Web Accessibility Initiative) del consorzio W3C (World Wide Web Consortium)

### **Enti di formazione**

- CSUN (California State University, Northridge, Center on Disabilities)
- **University of Wisconsin Madison, Trace Center**
- University of Minnesota Computer Accommodations Program

**NOTA:** L'elenco non è esaustivo. Queste organizzazioni sono indicate solo a scopo informativo. HP non si assume alcuna responsabilità circa le informazioni o i contatti reperibili su Internet. L'elenco qui riportato non implica alcuna approvazione da parte di HP.

## <span id="page-65-0"></span>**Altre risorse relative alla disabilità**

- ADA (Americans with Disabilities Act) Technical Assistance Program
- **ILO Global Business and Disability Network**
- EnableMart
- EDF (European Disability Forum)
- JAN (Job Accomodation Network)
- Abilitazione Microsoft

### **Link HP**

[Il nostro modulo Web di contatto](https://h41268.www4.hp.com/live/index.aspx?qid=11387)

[Guida al comfort e alla sicurezza HP](http://www8.hp.com/us/en/hp-information/ergo/index.html)

[Vendite HP nel settore pubblico](https://government.hp.com/)

## **Come contattare l'assistenza**

#### **X NOTA:** L'assistenza è solo in lingua inglese.

- Per i clienti con disabilità uditive che desiderano formulare domande sull'assistenza tecnica o sull'accessibilità dei prodotti HP:
	- Utilizzare TRS/VRS/WebCapTel per chiamare il numero (877) 656-7058 dal lunedì al venerdì, ore 06:00-21:00 fuso orario Mountain Time.
- I clienti affetti da altre patologie disabilitanti o da limitazioni correlate all'età che desiderano formulare domande sull'assistenza tecnica o sull'accessibilità dei prodotti HP possono scegliere una delle seguenti opzioni:
	- Chiamare il numero (888) 259-5707 dal lunedì al venerdì, ore 06:00-21:00 fuso orario Mountain Time.
	- Compilare il [Modulo di contatto per persone affette da patologie disabilitanti o limitazioni correlate](https://h41268.www4.hp.com/live/index.aspx?qid=11387) [all'età.](https://h41268.www4.hp.com/live/index.aspx?qid=11387)

# <span id="page-66-0"></span>**Indice analitico**

### **A**

accessibilità [54](#page-61-0) aggiornamento del BIOS [33](#page-40-0) aggiornamento della memoria di sistema [18](#page-25-0) assistenza clienti, accessibilità [58](#page-65-0) AT (tecnologia assistiva) ricerca [55](#page-62-0) scopo [54](#page-61-0) avvertenze attacchi NIC [11](#page-18-0) scossa elettrica [11](#page-18-0) spina di messa a terra [11](#page-18-0) ustioni [11](#page-18-0) avvertenze e precauzioni [3](#page-10-0)

#### **B**

batteria, sostituzione [16](#page-23-0) BIOS aggiornamento [33](#page-40-0) BIOS Settings (Impostazioni IPv4) [23](#page-30-0)

### **C**

cavo di alimentazione requisiti per regioni e paesi specifici [42](#page-49-0) requisiti per tutti i paesi [42](#page-49-0) collegamento dell'alimentazione [10](#page-17-0) componenti interni [14](#page-21-0) parte anteriore [1](#page-8-0) componenti interni [14](#page-21-0) Computer Setup (Configurazione computer)—Menu Advanced (Avanzate) [29](#page-36-0) Computer Setup (Configurazione computer)—Menu File [25](#page-32-0) Computer Setup (Configurazione computer)—Menu Power (Alimentazione) [28](#page-35-0) Computer Setup (Configurazione computer)—Menu Security (Protezione) [27](#page-34-0)

Computer Setup (Configurazione computer)—Menu Storage (Memorizzazione) [26](#page-33-0) configurazione del server PXE [41](#page-48-0)

#### **D**

diagnostica e risoluzione dei problemi [34](#page-41-0) Dichiarazione di volatilità [44](#page-51-0) disabilitazione/abilitazione Riattiva LAN (WOL) [34](#page-41-0) dispositivi di memoria disponibili [44](#page-51-0)

### **E**

errore codici [36](#page-43-0)

### **G**

guida di base alla risoluzione dei problemi [38](#page-45-0)

### **H**

HP PC Hardware Diagnostics UEFI avvio [49](#page-56-0) download [49](#page-56-0) uso [48](#page-55-0) HP PC Hardware Diagnostics Windows download [48](#page-55-0) installazione [48](#page-55-0) uso [47](#page-54-0) HP ThinUpdate [41](#page-48-0)

### **I**

installazione [3](#page-10-0) cavo di sicurezza [5](#page-12-0) International Association of Accessibility Professionals [55](#page-62-0)

### **L**

linee guida per l'installazione [3,](#page-10-0) [11](#page-18-0)

### **M**

manutenzione di routine [10](#page-17-0) memoria, aggiornamento [18](#page-25-0) Menu Advanced (Avanzate) [29](#page-36-0)

Menu File [25](#page-32-0) Menu Power (Alimentazione) [28](#page-35-0) Menu Security (Protezione) [27](#page-34-0) Menu Storage (Memorizzazione) [26](#page-33-0) messaggi di attenzione elettricità statica [11](#page-18-0) installazione dei moduli di memoria [19](#page-26-0) rimozione della batteria [16](#page-23-0) scossa elettrica [11,](#page-18-0) [12,](#page-19-0) [19](#page-26-0) Metodi di messa a terra [52](#page-59-0) modifica delle impostazioni del BIOS [30](#page-37-0) modulo di archiviazione, rimozione [53](#page-60-0) Modulo di memoria flash M.2, rimozione e sostituzione [14](#page-21-0) Montaggio VESA [5](#page-12-0)

### **N**

norme e leggi, accessibilità [56](#page-63-0) Norme sull'accessibilità della Section 508 [56](#page-63-0)

### **O**

orientamento supportato [7](#page-14-0)

### **P**

pannello di accesso rimozione [12](#page-19-0) riposizionamento [13](#page-20-0) password [35](#page-42-0) Politica assistiva HP [54](#page-61-0) posizionamenti non supportati [9](#page-16-0) Posizione di certificati, etichette e numero di serie [2](#page-9-0) Prevenzione dei danni dovuti a scariche elettrostatiche [52](#page-59-0)

### **R**

reimpostazione password [35](#page-42-0) Remote HP PC Hardware Diagnostics UEFI, impostazioni personalizzazione [51](#page-58-0) uso [50](#page-57-0)

requisiti del cavo di alimentazione [42](#page-49-0) Riattiva LAN (WOL) [34](#page-41-0) rimozione batteria [16](#page-23-0) modulo di archiviazione M.2 [53](#page-60-0) pannello di accesso [12](#page-19-0) unità flash USB [53](#page-60-0) riparazione di assistenza [53](#page-60-0) riposizionamento pannello di accesso [13](#page-20-0) risoluzione dei problemi [23](#page-30-0), [38](#page-45-0) risorse, accessibilità [57](#page-64-0)

### **S**

scarica elettrostatica [52](#page-59-0) scheda WLAN, sostituzione [21](#page-28-0) segnali acustici [36](#page-43-0) senza disco, risoluzione dei problemi [40](#page-47-0) sequenza di accensione [35](#page-42-0) Server PXE [41](#page-48-0) sostituzione batteria [16](#page-23-0) specifiche hardware [46](#page-53-0) specifiche tecniche Hardware [46](#page-53-0) thin client [46](#page-53-0) spie [34](#page-41-0) alimentazione lampeggiante [36](#page-43-0) spie intermittenti [36](#page-43-0) supporto, installazione [3](#page-10-0)

#### **T**

tecnologia assistiva (AT) ricerca [55](#page-62-0) scopo [54](#page-61-0) test di diagnosi dell'accensione [36](#page-43-0) trasporto, preparazione [53](#page-60-0)

#### **U**

unità flash USB, rimozione [53](#page-60-0) Utility Computer Setup (F10) [23](#page-30-0) Utility configurazione HP BIOS (HPBCU) [30](#page-37-0) utilizzo di HP ThinUpdate per ripristinare l'immagine [41](#page-48-0)

#### **V**

valutazione dei requisiti di accessibilità [55](#page-62-0)